Strengthening<br>Families Te Huarahi ki te Whakapiripiri I Ngā Whānau

# Reporter<br>Guide

# **Strengthening Families**

# **What is SF about?**

Early Intervention.

SF is a model for interagency service coordination that is based on developing family/ whānau strengths. It is distinguished from other integrated service models by its reliance on family/ whānau direction for the development and implementation of the interagency service plans.

It can work for all levels of intensity provided the family/ whānau have other services available to them appropriate to their needs.

# **Who is the client group for SF?**

The client group for SF is vulnerable children, young people (0 to 17 years) and families / whānau who require an intervention from more than one agency.

# **Target group definition**

Vulnerable children or young people and their family/ whānau who have multiple and complex needs and require a coordinated intervention from more than one agency.

- vulnerable children are children who are at significant risk of harm to their wellbeing now and into the future, because of the environment in which they are raised, and in some cases, due to their own complex needs.
- environmental factors that influence child vulnerability include not having their basic emotional, physical, social, developmental and/or cultural needs met at home or in the wider community.

# **What we do**

We co-ordinate support for children and whānau showing early signs of need.

## **What do we mean by early intervention?**

- Essentially here we are talking about providing support over and above what might be provided by universal services (like health and education) or services that provide a 'safety net' such as work and income and housing. But we are not talking about services for children who have been identified as at risk of harm or serious harm – that's where the rest of the operating model is focused.
- So 'early intervention' is where we respond to early needs or early risks that, if not addressed, might lead to bigger problems latter, including potentially care and protection or youth justice interventions.

**"Ehara taku toa i te toa takitahi engari kē, he toa takitini"**

Our success is not of our individual efforts alone, but rather, by the combined

Page 3 of 39

# **Strengthening Families Reporter Guide**

V 1.4 June 2022

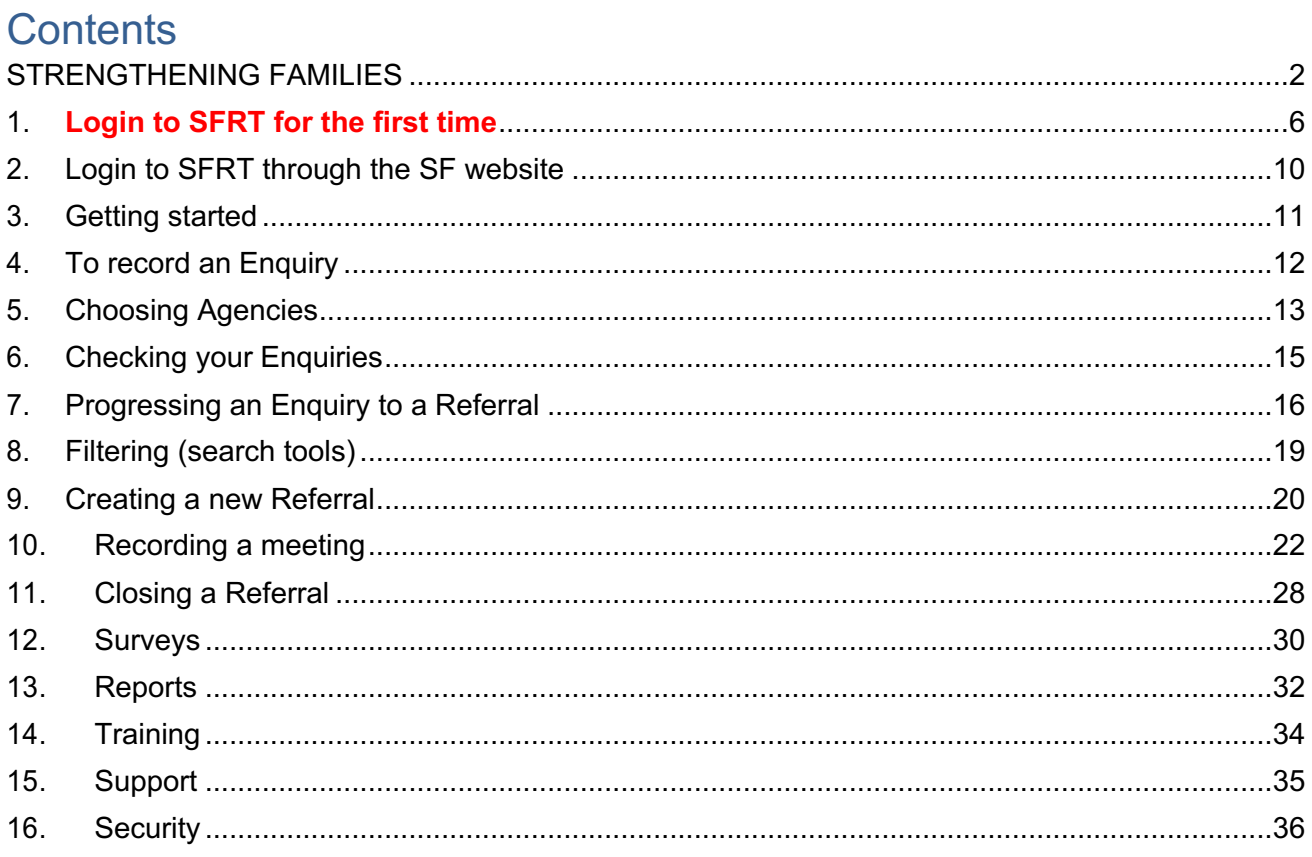

Ctrl +click to follow link to various chapters of the guide.

# **Introduction**

The SF Reporter (SFRT) is a tool for the Strengthening Families Coordinator. It will record your work, contacts, the resolution and closing of referrals. It allows you to collate a report for your Employer, Manager, Local Management Group.

SF Reporter supports our key focus: making life better for families. It provides data to answer the key Results Based Accountability questions –

- How much did we do?
- How well did we do it?
- Is anyone better off?

Other development priorities included ease of use, stability, and robust security. Only authorised people in your organisation can view the client's personal information.

The reports produced by the tool only show numbers and summarise data.

These instructions are designed as a pointer to help you complete your regular reporting requirements. To use the tool you will need:

- A computer.
- Internet access.
- To be registered as an approved user.
- And this manual of course!
- SF Reporter Tool database reports accurately entered and completed by the  $5<sup>th</sup>$ working day of each month.

We wish you a long and productive working relationship with the SF Reporter tool.

# **1. Login to SFRT for the first time**

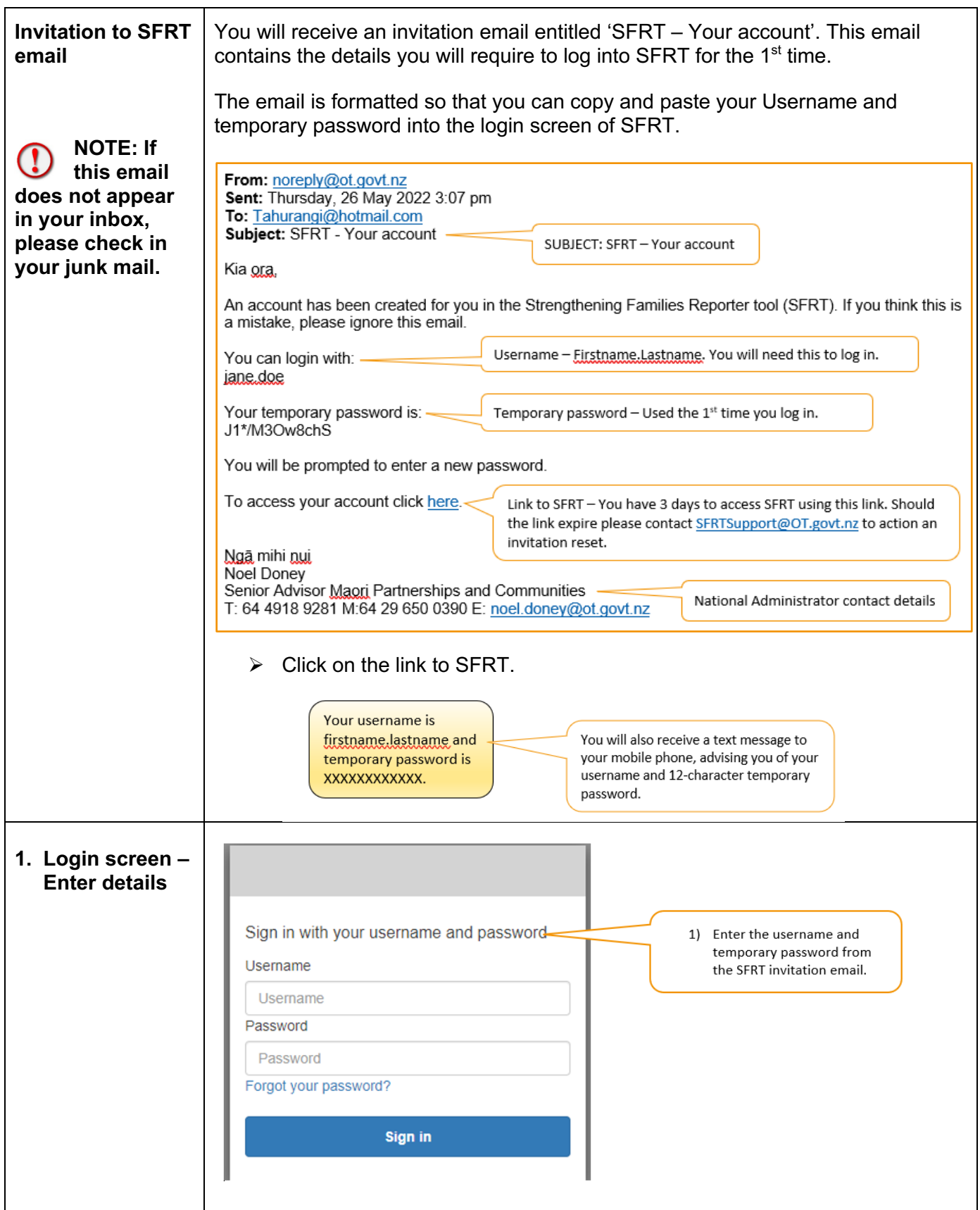

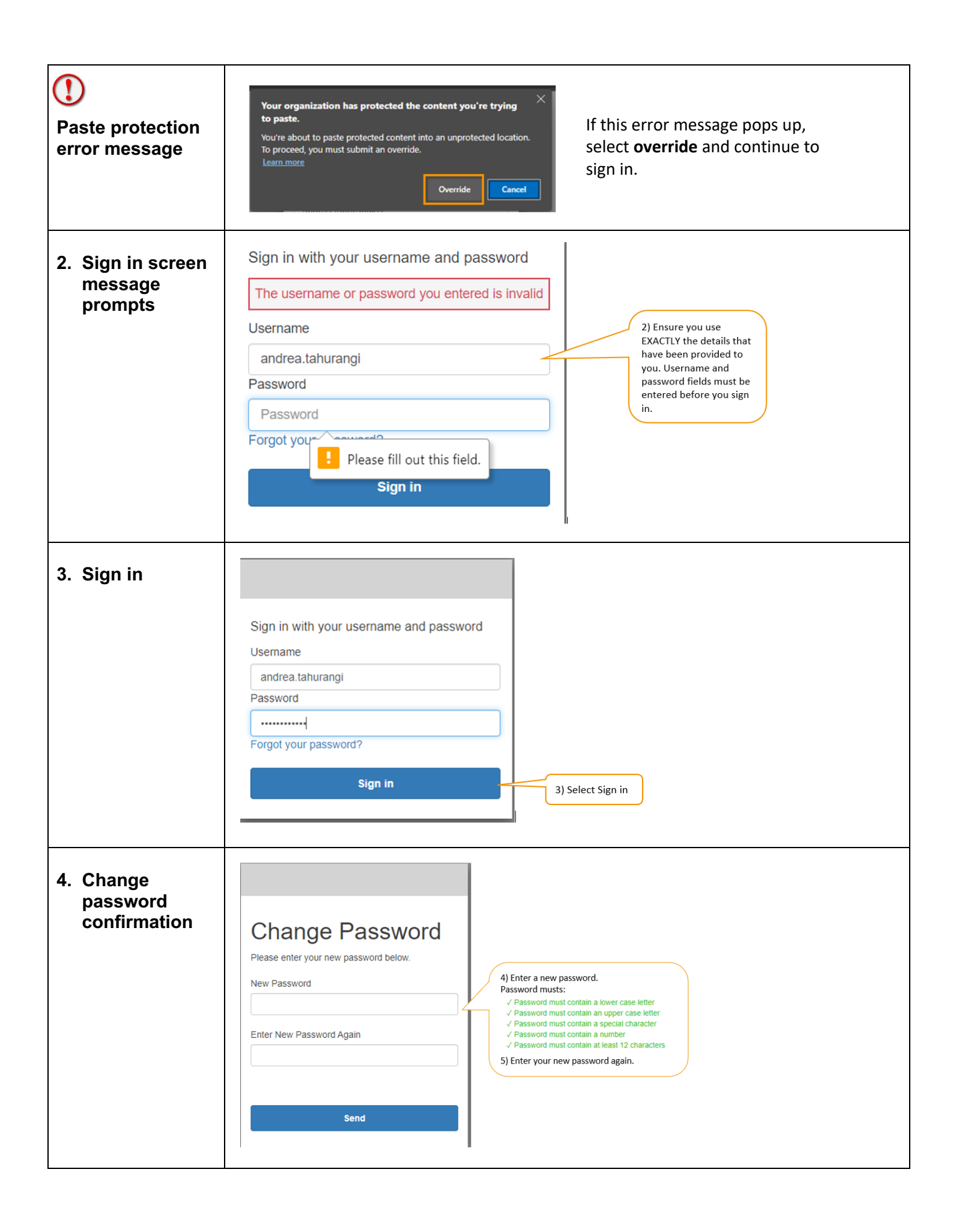

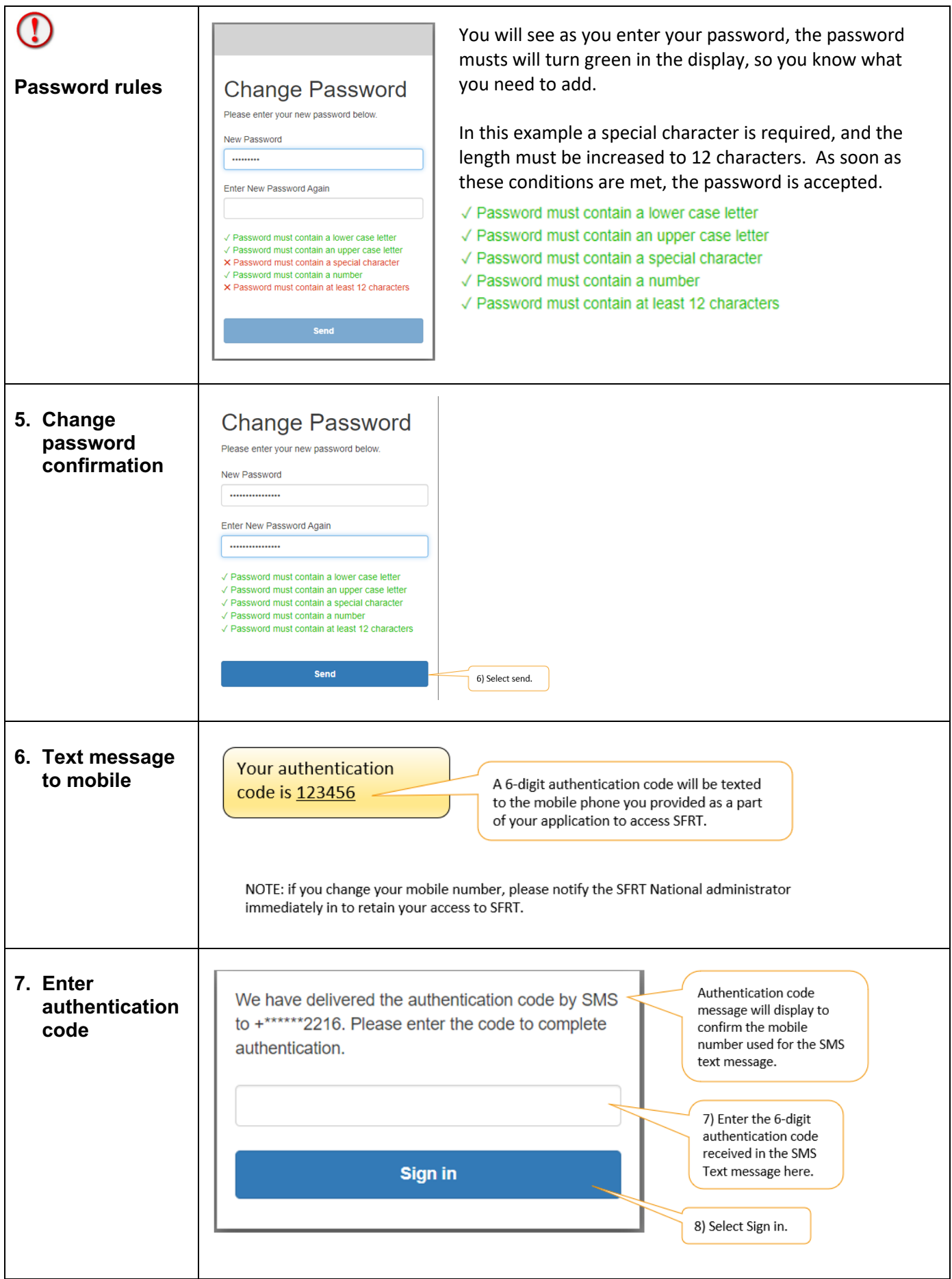

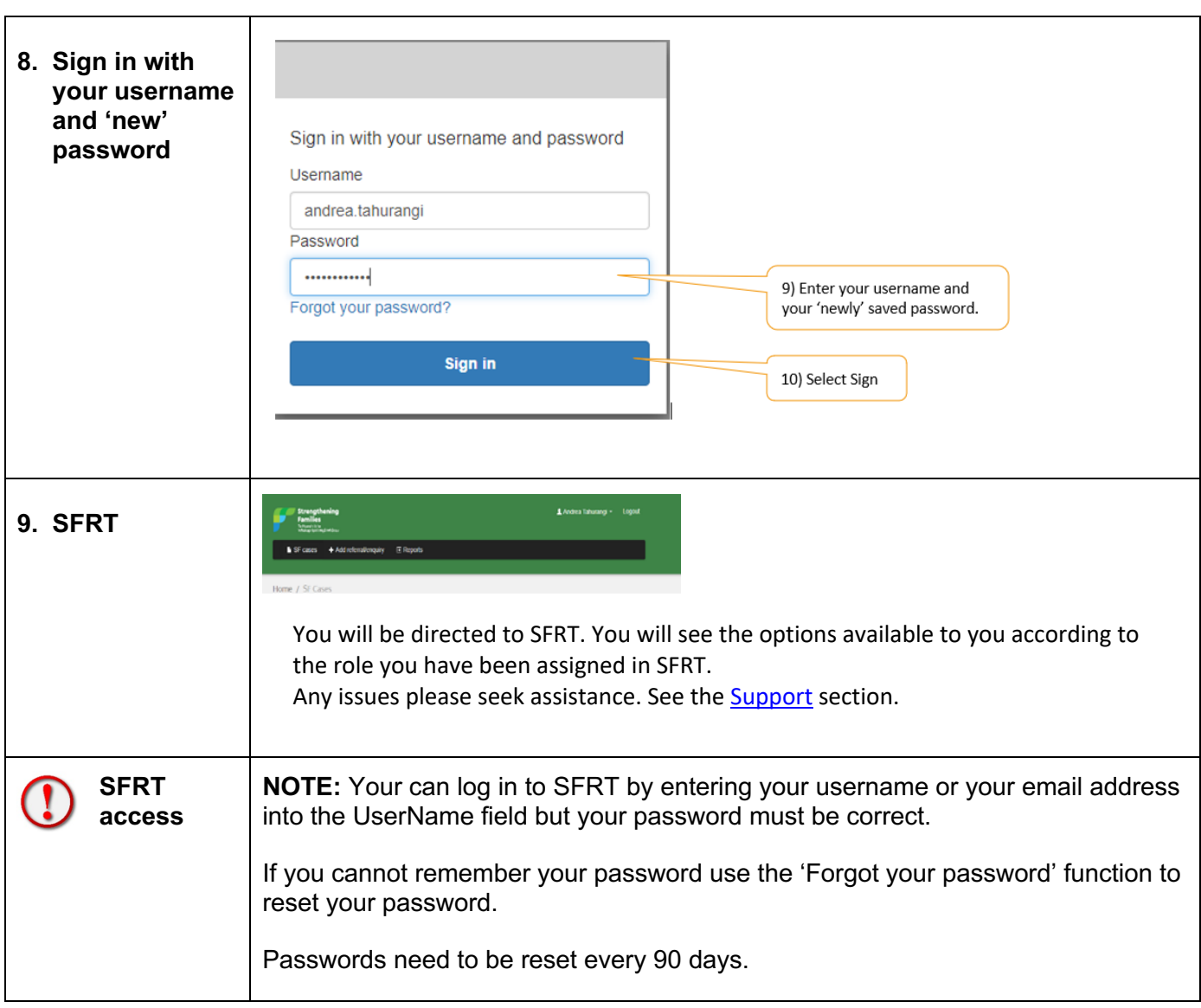

Ő

 $\star$ 

 $\frac{1}{2}$  Home > Infi

In practice

Promotional materi

**Strengthening Families** Whakapiripin

> If you pers<br>from Stren You can

a) encourage a family/ whanau me they re working with to refer them<br>b) suggest they get in touch with a local Str<br>Families coordinator List of local countinators

stion for ag

For agencies

Information for agencies

ten need support from several differents.<br>Strengthening Familes is an esta<br>here multiple organisations come toge<br>nau to plan and organise services.

Do you know of a family/whanau in

ially know a family/whānau who could bene<br>hening Families, it is easy and quick to link

Related<br>Information

des can be u needs help from The process is free and 100% voluntary<br>family's strengths and dreams.

# **2. Login to SFRT through the SF website**

Using your web browser (e.g. Google Chrome, Edge etc.) go to the Strengthening Families website. www.strengtheningfamilies.govt.nz

- 1. Click on For Agencies
- 2. Then click on the **Co-ordinator login** button
- 3. **OT staff** should also log in using this button.

# (**Don't save this page as a bookmark / favourite**)

This will take you to the login screen

- 1. Enter your email **or** your username (firstname.lastname)
- 2. Enter your password
- 3. Click the Login box.
- 4. You will then receive a text message to your mobile ( as in Step 6 Logging in for the first time Section 1) which you enter to bring up SFRT. This is multi-factor authentication (MFA).
- ü Please make sure you **log out** at the close of every session for privacy and security.
- $\checkmark$  The SF Reporter will log out after 30 minutes if there is no activity.
- **5. Press SAVE and Logout whenever you leave the SF Reporter.**

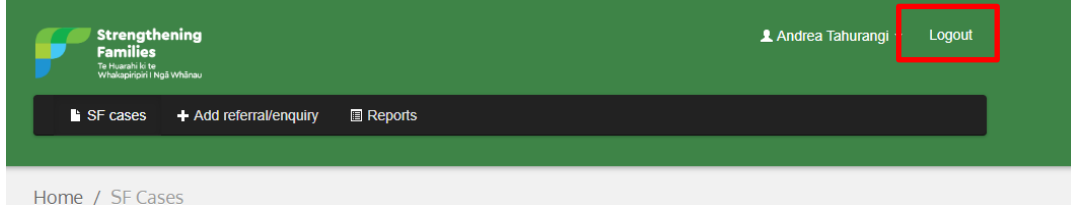

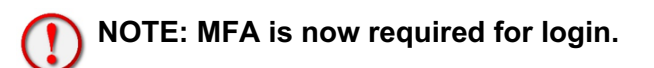

# **1. Getting started**

Once you're logged in, you'll see the Home/SF Cases screen.

There are three record types:

- Enquiries
- Open Referrals
- Closed Referrals.

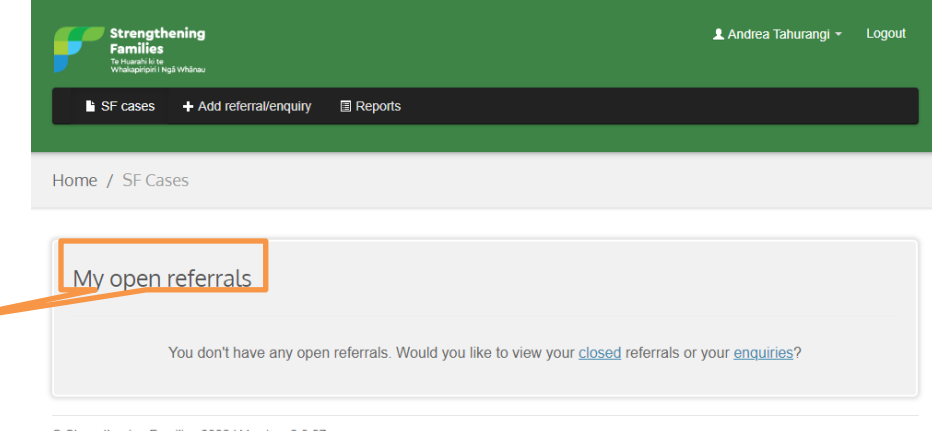

© Strengthening Families 2022 | Version: 2.0.27

They are listed on this screen.

At first, these lists will not be populated, as shown here.

As you add Enquiries/Referrals, they will be listed, as will Closed Referrals as you complete them. (Sections 3 and 5, overleaf, will tell you how to add Enquiries and/or Referrals.)

At the left of the screen, there is a link button for My Enquiries. On the Right of the screen Open Referrals / Closed Referrals. Clicking on these will show lists of items.

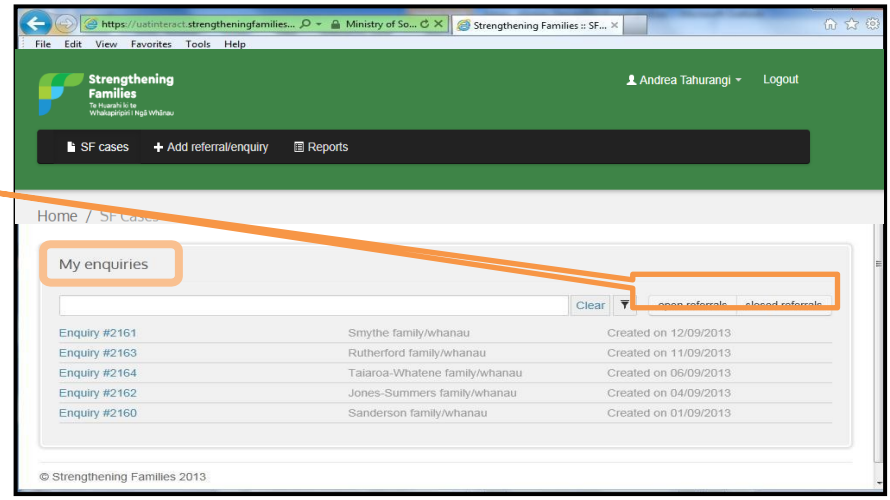

# **Note: these buttons**

**toggle; that is, as you click them, they will cycle between the three** 

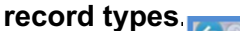

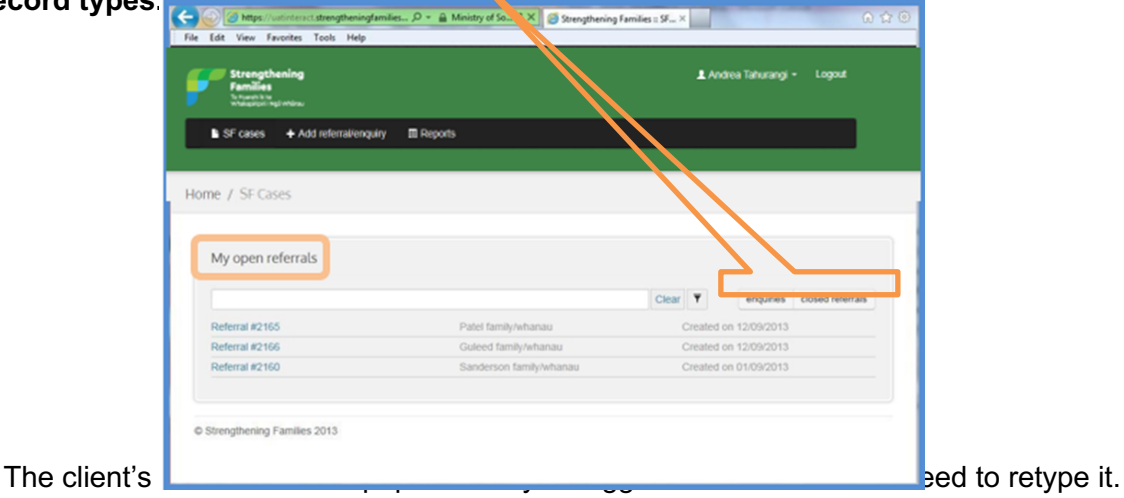

# **2. To record an Enquiry**

An enquiry records pre-referral activity. You can record any sort of Enquiry information from or about a family.

Strengthening<br>Families<br>Te Huarahikite

 $\overline{+1}$ 

**E** SF cases

Home / Reports

Reports

d referral/enquiry

• Click on the + Add Referral/Enquiry box

There are 3 check boxes at the foot of the

screen

- $\square$  Strengthening Families referral received?
- $\square$  DR referral
- $\Box$  Contact made with family within 5 working days?
- $\triangleright$  Click within any applicable box to confirm it

# **Note: Only the first box -** *Strengthening Families referral received?* **- can begin the Referral process.**

**Unless the first box is ticked, your work will remain an Enquiry only (and expires after 7 days).**

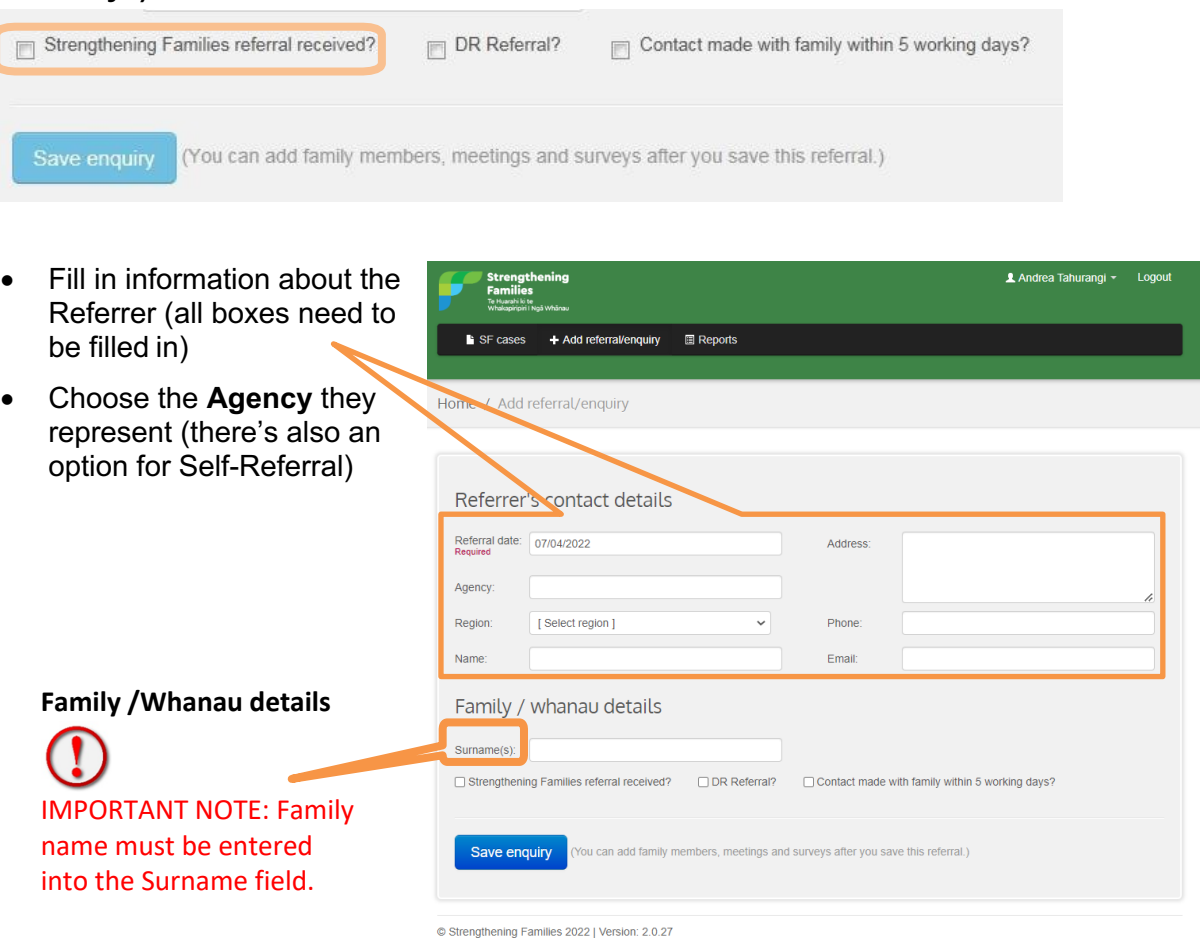

# **3. Choosing Agencies**

- Agency drop-down-box options will appear as you start typing. You will only be given FOUR options at a time.
- Move your mouse or use the up/down arrow keys on your keyboard to the Agency you want (it will be highlighted in blue).
- The on-screen cursor will turn into a pointing finger.

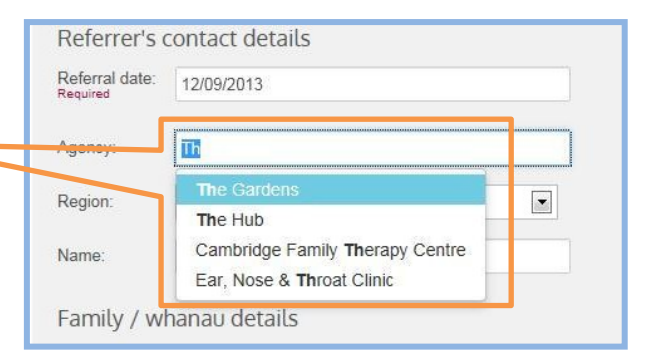

• Press ENTER or left-click with your mouse to select an Agency.

# **Pre-loaded Agencies**

The agencies we work with, and the Sector they operate in, have all been pre-loaded but there are more of them than can be shown on screen at one time.

**Note: Type in the first letters of the agency name and you'll be given four options. If the agency you want is not in the first four, keep adding letters into the input box. Notice in the examples below, adding an 'r' to 'Te' results in a different set of suggestions.**

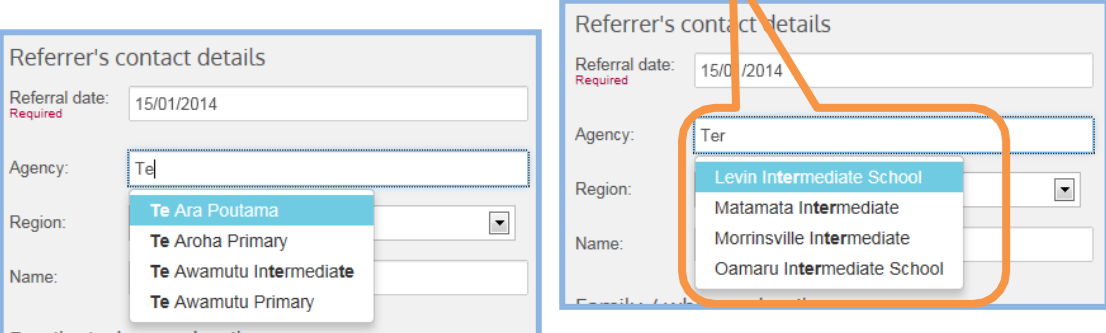

SF Reporter will look for any letters *within* an Agency name (and highlights them in **bold**).

If nothing appears in a drop-down box you should try other letter and space combinations as all the Agencies we work with have been pre-loaded.

See below for the checks to make before asking for a new Agency to be added.

Important Note: You must add a space between words. Agencies will not be recognised if their names are run together. For example, Agency [space] M might present you with these options: Agency Manukau; Agency Masterton; and Agency Morrinsville. If you type AgencyM it will not be recognised.

## **Requests to add Agencies**

If you have tried all possible letter and space combinations and the Agency you want still doesn't appear, see Add Agency contact details. (A template is available from OT national office to add new agencies or get corrections sorted)

It's best if we keep the list of Agencies as small as possible, to make it easy to use and to make the statistics more meaningful.

Before requesting an additional Agency, please ask yourself-

- Is there is a reasonable prospect of using it (e.g. do we need all schools?)
- Is it already on the list? Agency initials/acronyms are used rather than full names For example, look for OT rather than Oranga Tamariki. The latter will not be
- recognised. As we mentioned above, OT Location will also not be recognised: you must use OT [space] Location.
- Do I really need local site names?

An agency site name should only be needed if the organisation you deal with has multiple sites in your region and you need to distinguish between them, e.g. if XYZ Manukau is better at attending meetings than XYZ Onehunga.

# **Family/Whānau details**

# **Finally, fill in basic Family/Whānau information and press Save enquiry**.

Important Note: You can add full Family/Whānau contact details only when you progress to a Strengthening Families Referral (see Checking your enquiries).

# He Whakatauki

## **Hutia te rito o te harakeke**

Kei whea te Komako e kō Kī mai koe ki ahau He aha te mea nui o tēnei ao Māku e Kī atu He Tangata **He Tangata He Tangata** 

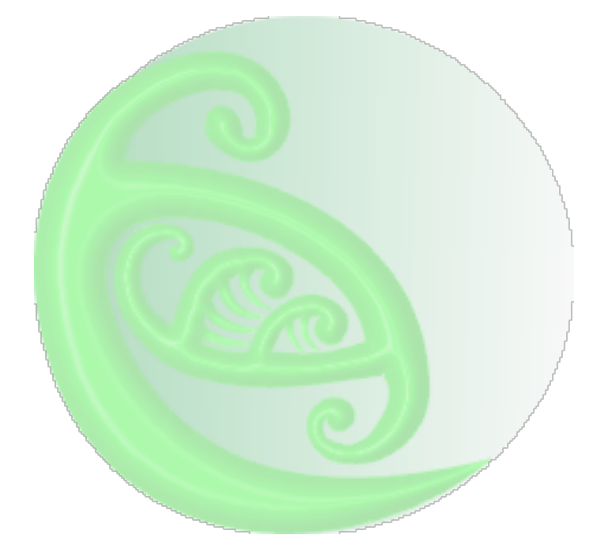

**Strengthening** 

# **4. Checking your Enquiries**

- Return to the Home/SF Cases screen.
- Check you've selected the Enquiries box. (Remember it toggles between Enquiries, Open Referrals and Closed Referrals.)
- Your Enquiry will be listed by number, family/whānau name date.

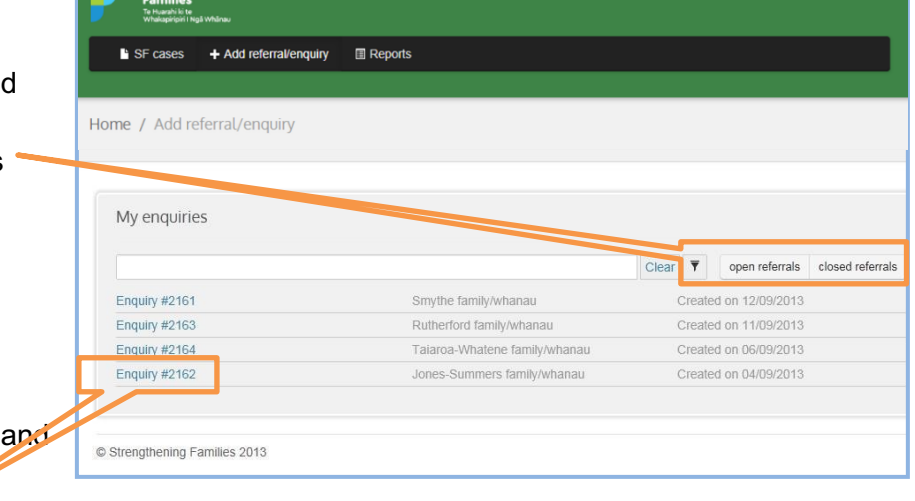

• Click the Enquiry # to open it.

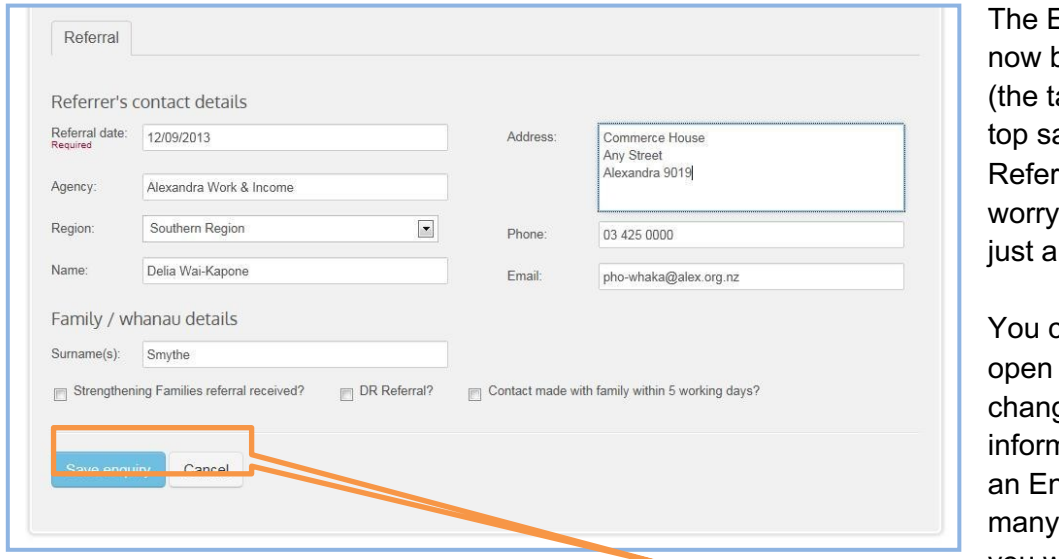

Enquiry can be edited ab at the ays ral. Don't  $-$  it's still in Enquiry). an re-

LAndrea Tahurangi ~ Logout

and ge the nation in nquiry as times as you want.

- When you have finished editing an Enquiry, click **Save enquiry** this will save your changes *OR*
- Click **Cancel** to exit without saving anything. This will lose all changes.

# **5. Progressing an Enquiry to a Referral**

Once a Strengthening Families Referral has been received, you can change the Enquiry into a Referral. All the information you need is captured in your standard referral and consent forms.

You will need to keep all original hard copies of these forms for your record keeping / contract monitoring requirements.

• Open an Enquiry and, if needed, edit it as covered in Checking your enquiry.

**Note: If an Enquiry is not progressed within 7 days, it will be closed**. **If you receive a** 

**Referral after that time, you must start the Enquiry > Referral process from scratch.**

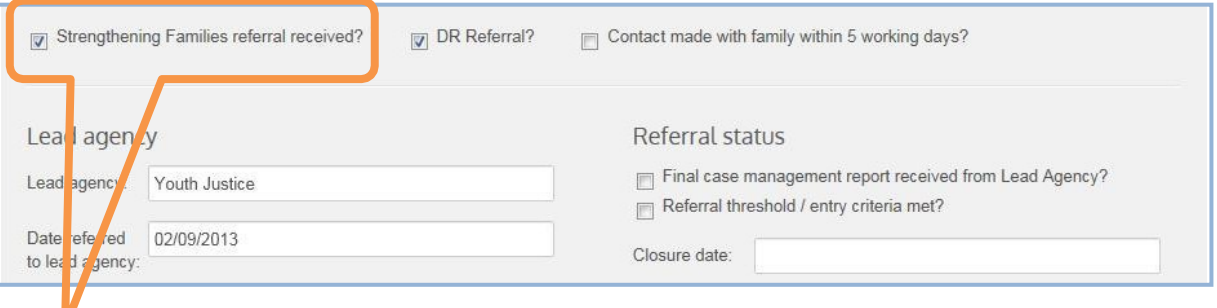

 $\triangleright$  Click the check-box

 $\square$  Strengthening Families referral received?

- $\triangleright$  If this is a DR (Differential Response) click on the check box
	- ¨ DR

**Note: You cannot revert to this being an Enquiry once 'Strengthening Families referral received' has been ticked. Once SF Referral has been ticked it disappears)**

**These boxes will open a new portion of the input screen.** You can input information on:

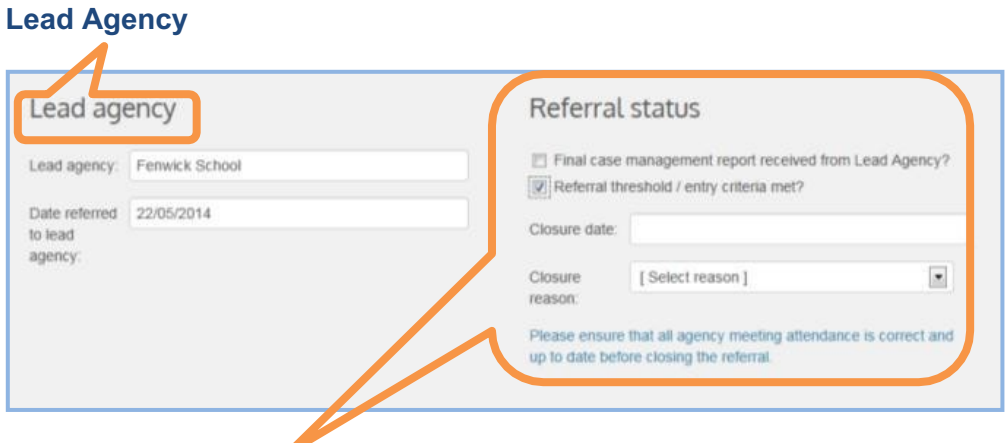

## **Referral Status**

Includes Closure Date and a drop-down box for Closure Reason – See Recording a Meeting for information on closing cases.

# **Date referred to lead agency**

- Click on a date field to open a drop-down calendar.
- Select the date you require, or you can input it manually using the format 00/00/0000 with forwardslashes / as the date separator.

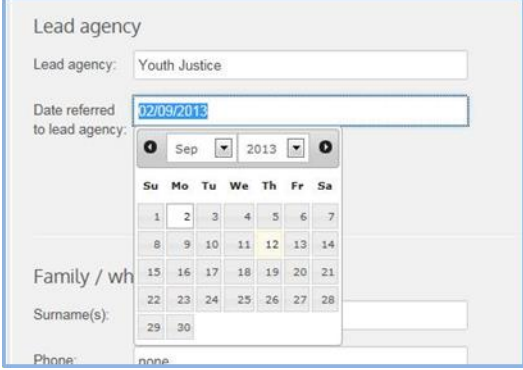

# **Family / Whānau Contact Details**

• Family/whānau contact details.

Because the information is to aid you in your Co-ordination role, there are few format Z requirements, but as many fields as possible should be filled in.

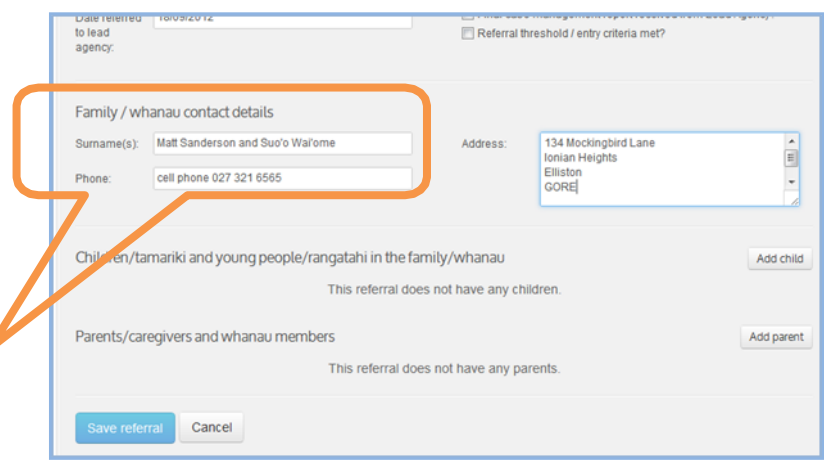

# **Children/tamariki and young people/rangatahi in the family/whānau**

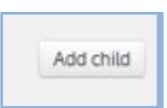

Click on **Add Child** for each family/whānau member you want to input information on.

DOB is required to fill-in this section.

An input box will appear.

 $\triangleright$  Add the child's name and other information.

There are 3 required fields:

- $\triangleright$  Full Name
- Ø Gender
- $\triangleright$  Date of Birth.

Add child Full Name: Jane Planbr-Xanthe Address 56 Mondial Street South Wexter<br>Glossior 8989 Male a Female Gender Sch St Jude's Primary  $D.O.B$ eg: 01/01/2000) 01/01/2000 13 years old Ethnicities NZ European / Pakeha  $\blacksquare$  Maor  $\begin{array}{r} \hline \text{Sama} \\ \hline \end{array}$ Cook Island Maori  $\begin{array}{c}\n\hline\n\end{array}$  Tongan  $\Box$  Niuean  $\begin{array}{c}\n\hline\n\end{array}$  Indian Chinese Close S

You cannot proceed without adding a birthdate and gender. If you do not have this information, you can add an approximate date but the correct date must be obtained and entered as soon as possible.

**Note: The system will transfer the address information first entered in the family/whānau details. If the address is different just delete and add the new address.**

# **Parents/caregivers and whānau members**

Ø Click on **Add Parent** for each family/whānau member you want to input information on. An input box will appear.

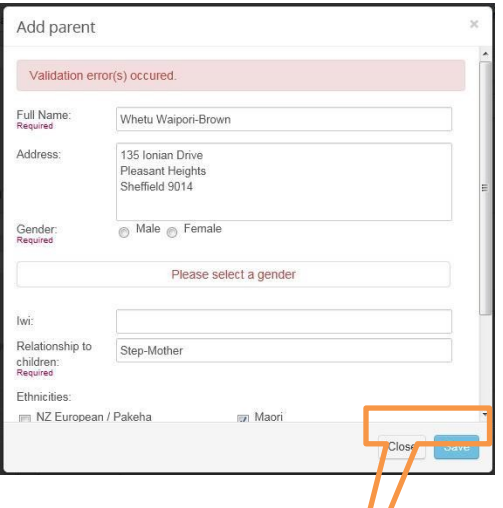

The system will transfer the address information first entered in the family/whānau details.

If the family/whānau member's address is different just delete and add the new address.

There are 3 required fields:

- $\triangleright$  Full Name
- $\triangleright$  Gender
- $\triangleright$  Relationship to children.

*This example shows an error ("Validation") message; the family member's Gender was not ticked but this information is compulsory. The action you should take is shown in red below.*

# **Finishing the editing**

- Ø Click **SAVE** this will save your changes
- Ø Click **CLOSE** to exit without doing anything. **This will lose all changes**.

# **Finishing the Enquiry > Referral editing**

You will now have a list of family/whānau members (children and extended family).

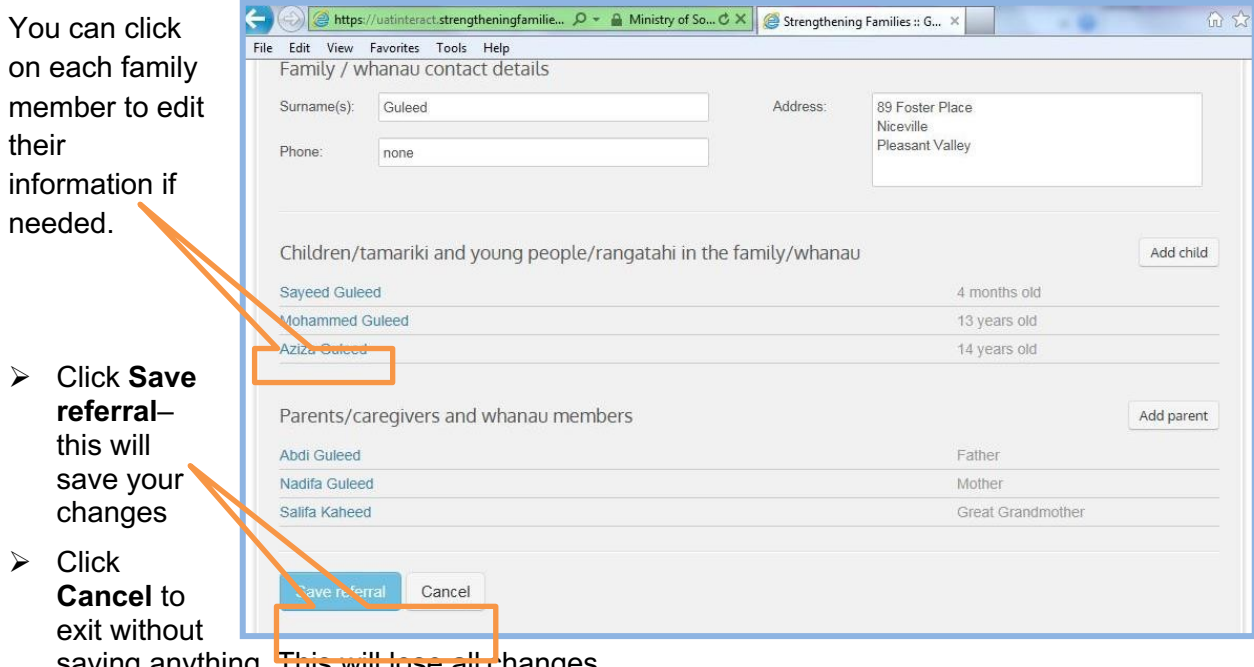

saving anything. This will lose all changes.

**Note: Your referral will now be listed under 'Referrals' in the Home and SF cases screens and will no longer be listed under Enquiries.**

# **6. Filtering (search tools)**

The SF Reporter has powerful filtering tools that help you find cases when your lists of Enquiries, Referrals and Closed Referrals get longer.

The filter will re-display your list; it will only show the names which include the letters or phrase you are searching.

 $\triangleright$  Just type any part of the name you want to find into the Filter Box.

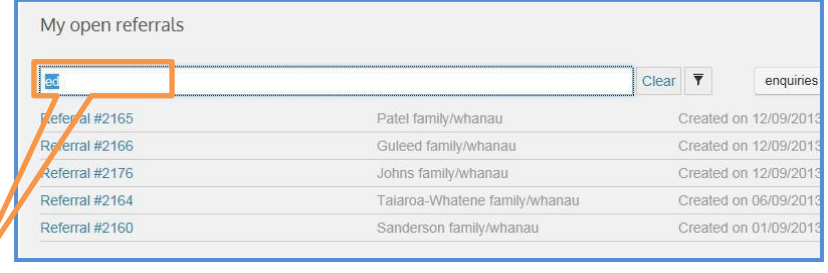

- $\triangleright$  Any possible Enquiries/Referrals that match will be shown. For example, the search for 'San' brings up both the Sanford and Sanderson family/whānau.
- My open referrals Clear  $\overline{\mathbf{y}}$ San enquiries closed referrals Referral #2181 Sanford family/whanau Created on 12/09/2013 Referral #2160 Sanderson family/whanau Created on 01/09/2013
- $\triangleright$  Select the one you want by clicking on the blue text.

 $\triangleright$  Press Clear for another filter search. If the filter still offers too many cases, you can refine the search by adding more letters.

# **7. Creating a new Referral**

Some Strengthening Families Referrals will be received directly, without being transferred from an Enquiry. You can easily create a Referral from scratch.

• Click on + Add Enquiry/Referral

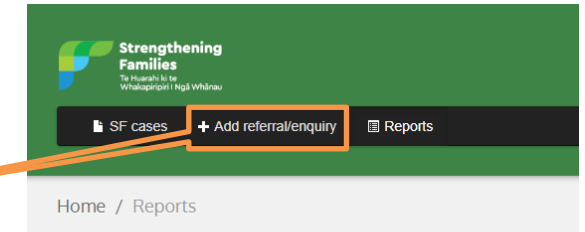

A fresh screen will appear, with the current date. You can edit this if needed.

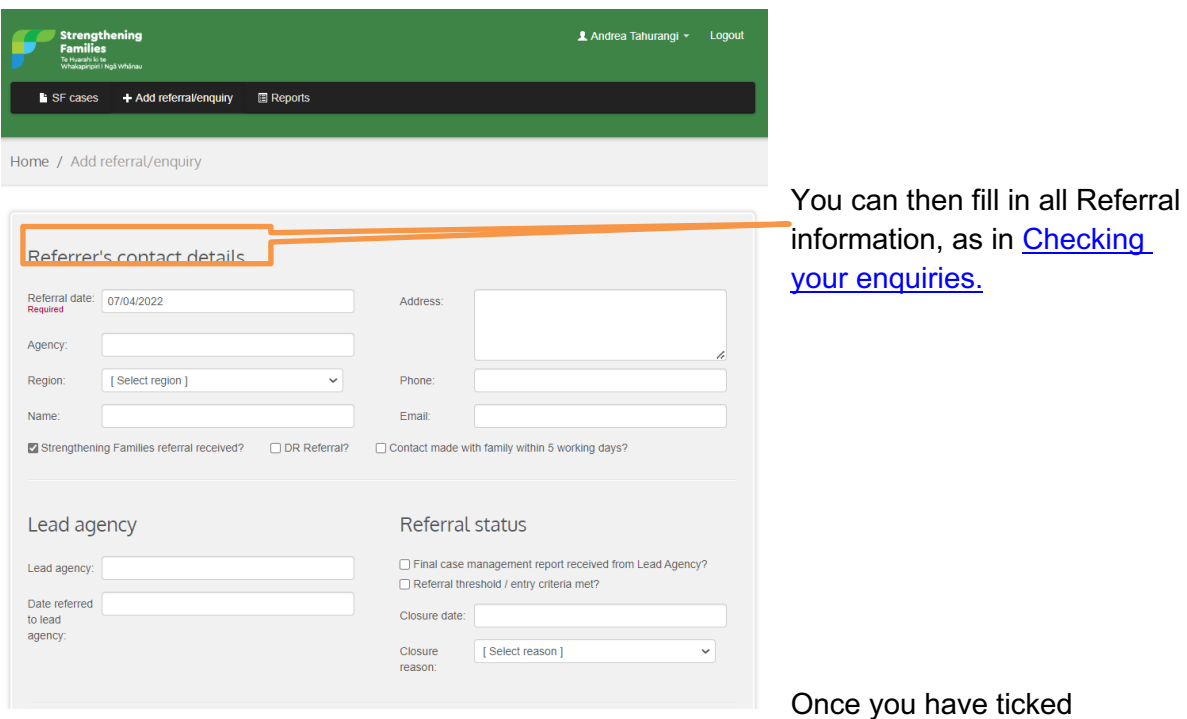

'Strengthening Families referral received' and any other relevant boxes, three new grey tabs will appear at the top of the Referral screen.

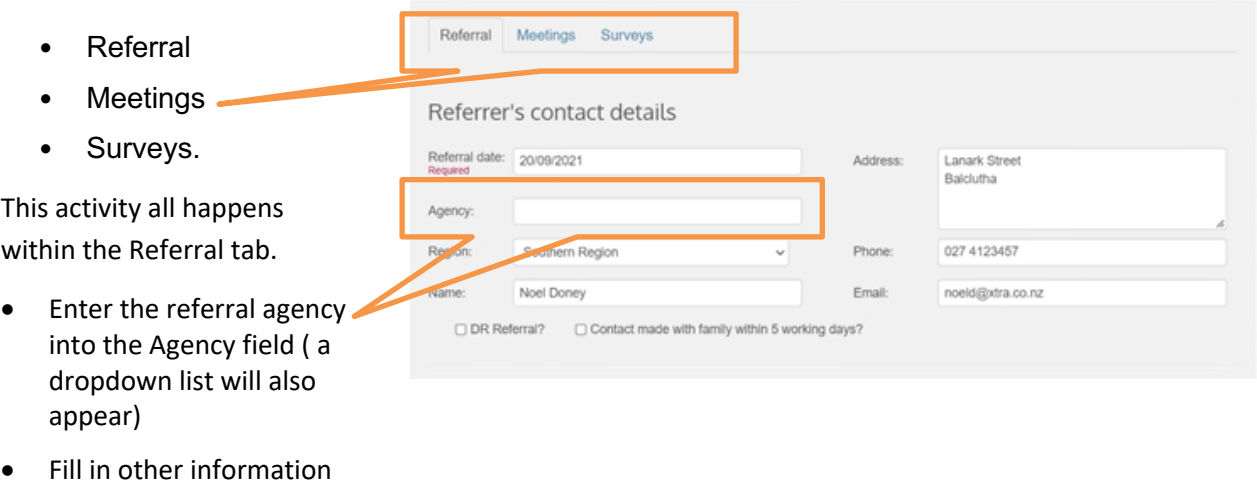

about the Referrer

This will open a new portion of the input screen.

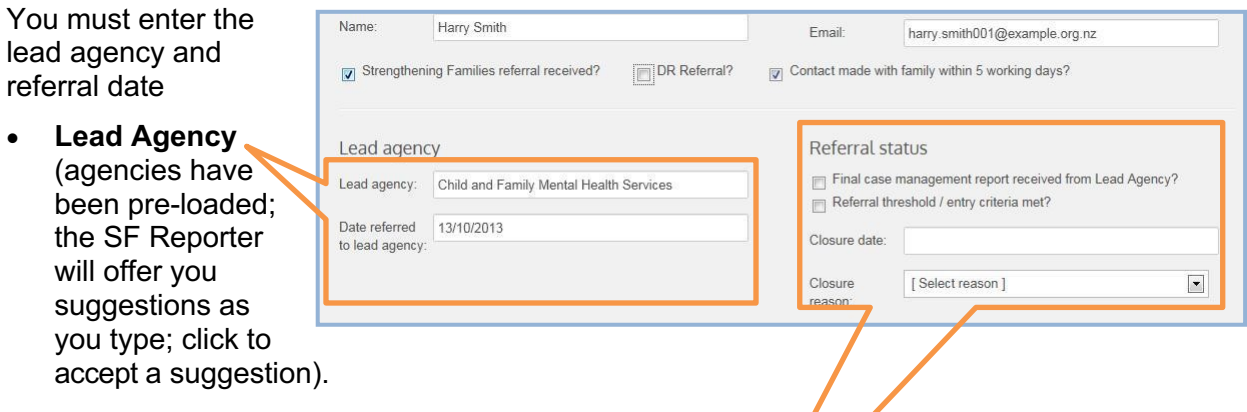

See Choosing Agencies for more information about searching for Agencies.

# • **Referral status**

Tick 'Referral threshold/entry criteria met' if appropriate The other boxes are to be used in the case Closure stage (see section 9).

# • **Enter the family/whānau contact details**

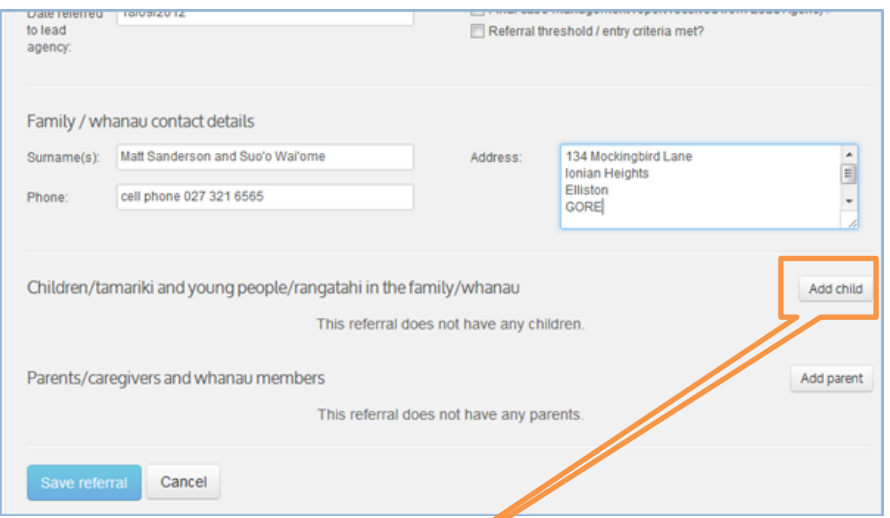

**Children/tamariki and young people/rangatahi in the family/whānau**

• Click on **Add Child** for each family/whānau member you want to input information on.

An input box will appear. There are 3 required fields:

**Note** You cannot proceed without adding a

- Full Name
- Gender

**birthdate.**

• Date of Birth.

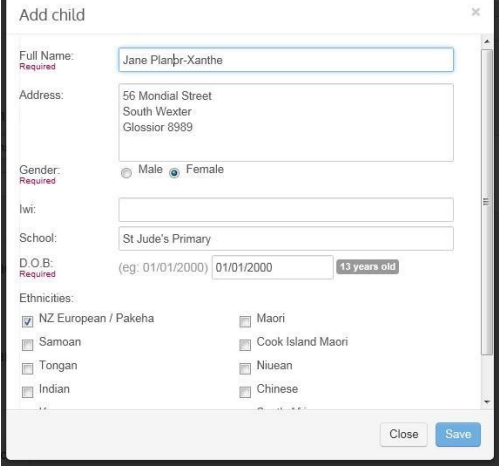

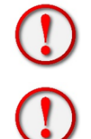

**Note** If you do not have this information, you can add an approximate date, but the correct date must be obtained and entered as soon as possible.

**Note** The system will transfer the address information first entered in the family/whānau details. If the address is different just delete and add the new address.

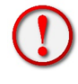

Important note: Use and spell people's names consistently and accurately. A database is only good as the information added to it. (SF Reporter does not have a spelling checker built in, although if you have a spell-check function on your browser this may operate.)

Add parent

# **Parents/caregivers and whānau members**

• Click on **Add Parent** for each family/whānau member you want to input information on.

Add parent

A drop-down input box will appear.

There are 3 required fields:

- Full Name
- **Gender**
- Relationship to children.

The system will transfer the address information first entered in the family/whānau details. If the address is different just delete it and add the new address.

# **Finishing the Referral editing**

- Click SAVE– this will save your changes
- Click CLOSE to exit without doing anything. This will lose all changes.

# **List of referrals**

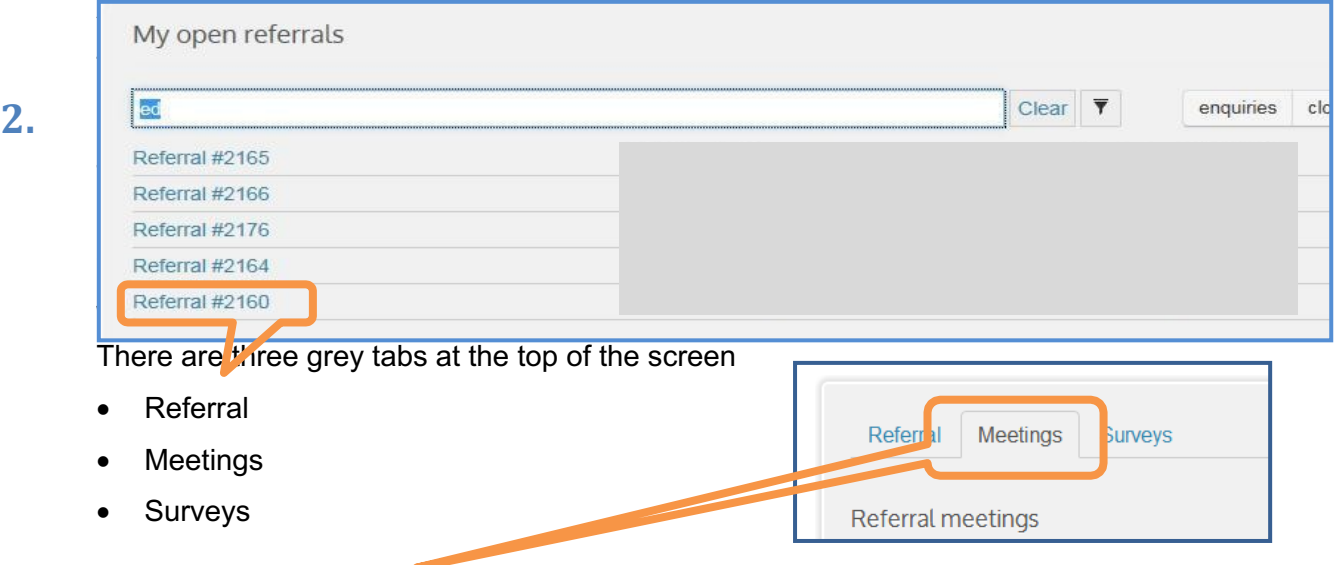

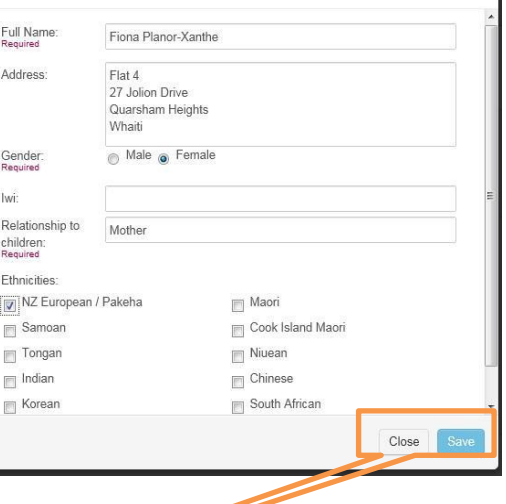

# $\triangleright$  Click on Meetings

Meetings will be listed on this screen. At first, this list will not be populated. As you add meetings, they will be listed as you work through them.

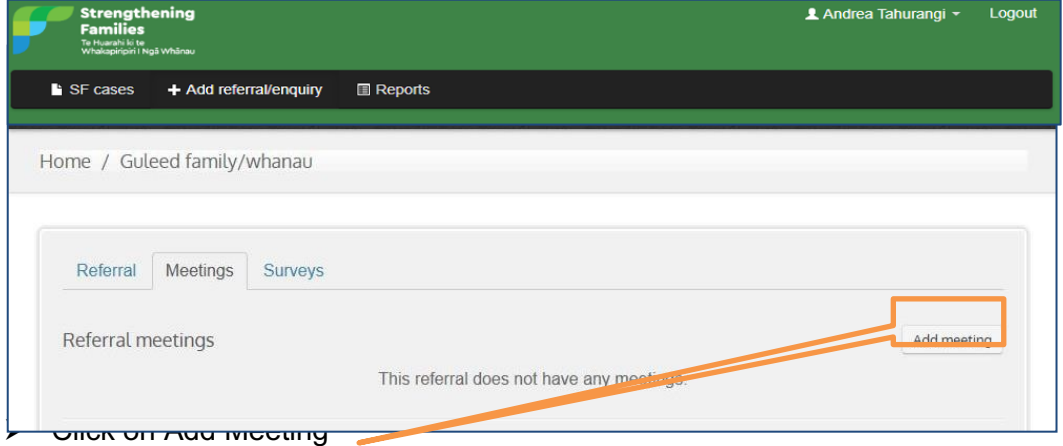

Add the meeting date and type.

There are 3 types of meetings in the drop-down box–

- Initial (one only)
- Review (add as many review meetings as needed)
- Final (one only)

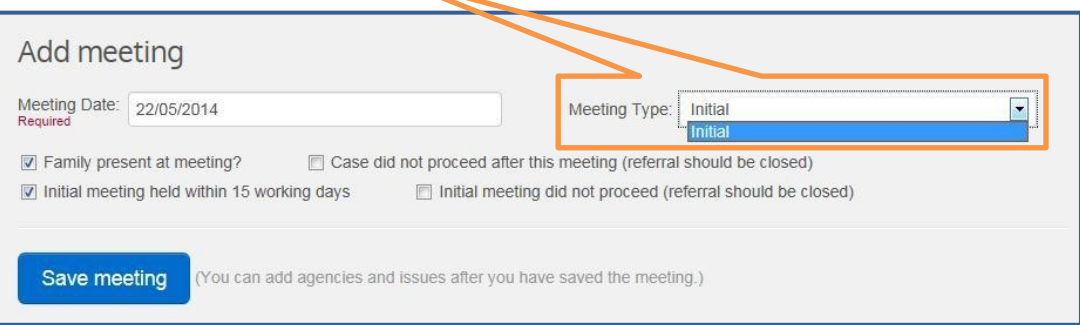

There are 2 check boxes about the meeting:

- $\Box$  Family present at meeting?
- $\square$  Initial meeting held within 15 working days

*Click on these to activate them*

# **And 2 check boxes to use if the Referral does not proceed for any reason: tick appropriate box**

 $\Box$  Initial meeting did not proceed (referral should be closed)

*Click this if the SF process is stopped / cancelled before the Initial meeting.*

 $\Box$  Case did not proceed after this meeting (referral should be closed)

*Click this if the SF process is stopped / cancelled (no Final meeting can be held).*

In either case, you should then close the Referral (see section 10)

# **Initial meeting**

Within a Referral, choose the Meetings tab.

Ø Click on **Add Meeting**

Initial meeting will automatically show on the screen and the meeting date.

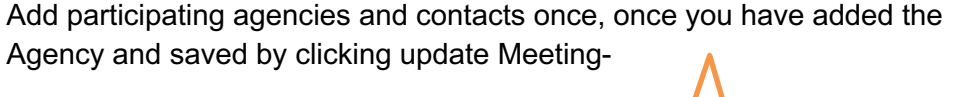

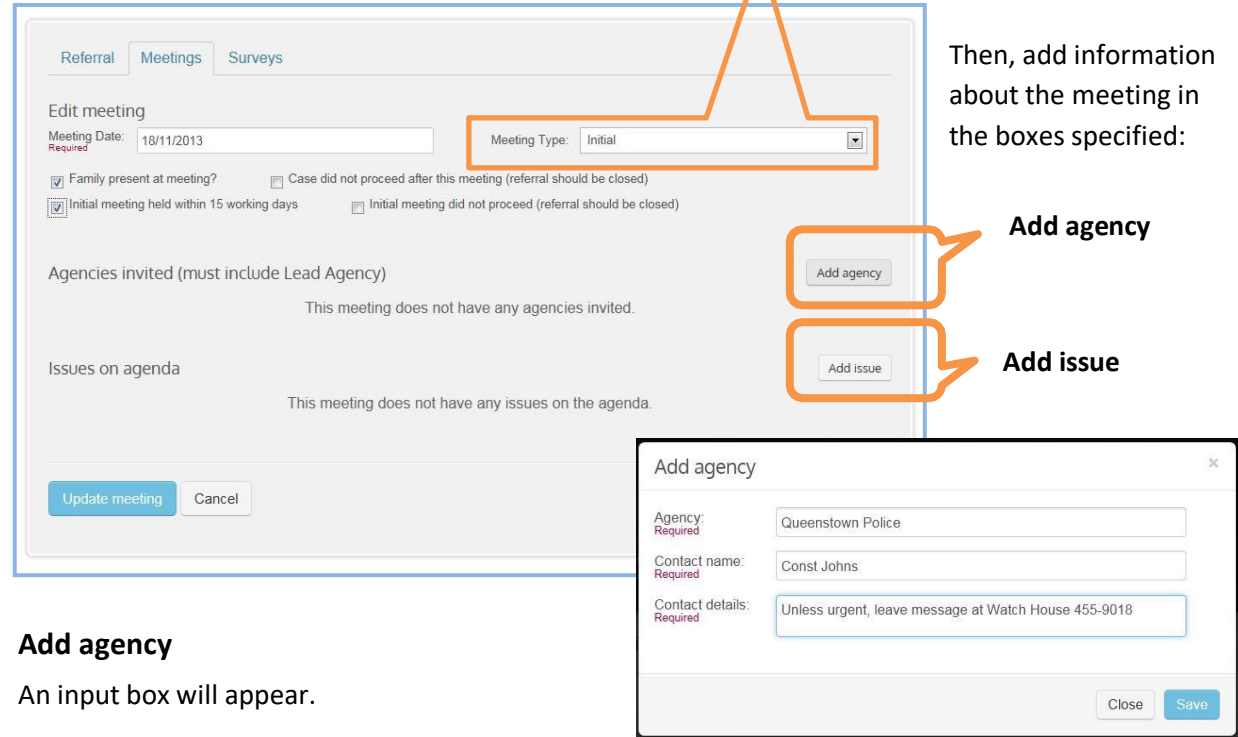

# **Stopped / cancelled SF process**

If a planned meeting does not happen, go back to the **previous** meeting, and tick the **box 'Case did not proceed after this meeting.'** 

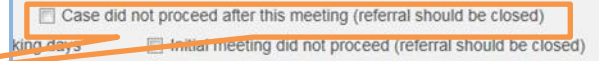

You should then rate the agencies and issues and close the case.

**Note - you will not be able to close the case unless you rate the issues, and tick you have received a final case report**

**Note - rate the agencies attending otherwise they will show up as being absent from the meetings.**

**Note - If you undo this check box, the meeting will reappear in the in the Meetings List and the meeting stats in any report you create will be adjusted.**

# **Edit agency**

Throughout the process you will need to return to the list of 'Agencies Invited' and update the status of each.

 $\triangleright$  Click on an agency name to select it. This will open the **Edit agency** input box.

Add or edit Agency, Contact name, Contact details as required:

#### Edit agency Agency:<br>Required Queenstown Police Contact name: Const Johns Contact details:<br>Required Unless urgent, leave message at Watch House 455-9018 Agency present at meeting? Present: If absent, did this impact negatively on their action plan?

# **Add issue**

Issues addressed at meetings can only come from the **Action Plan** document, not inputted from the **referral form.**

 $\Box$  Choose the 'Issue discussed at meeting?'check box if needed

## **Add issue(s) from the drop-down box**

- Select as many as needed
- Issues inputted into the Reporter should be identifiable on the Final case report

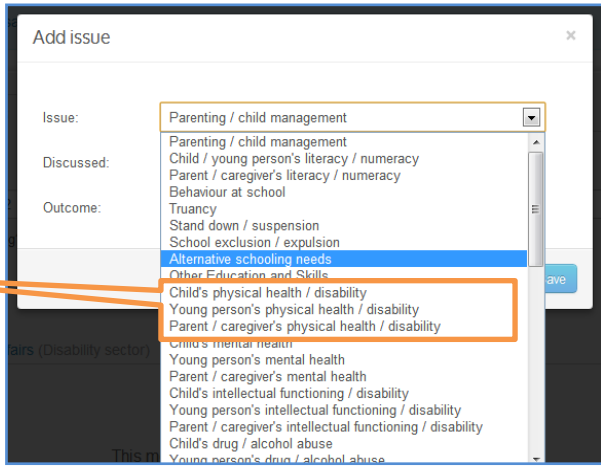

# **Finish editing the meeting**

- Ø Click **UPDATE MEETING**  this will save your changes
- Ø Click **CANCEL** to exit without doing anything. This will lose all changes.

The meeting will now appear in the Meetings List. It will always be linked to a specific Referral – there is no overall list of meetings.

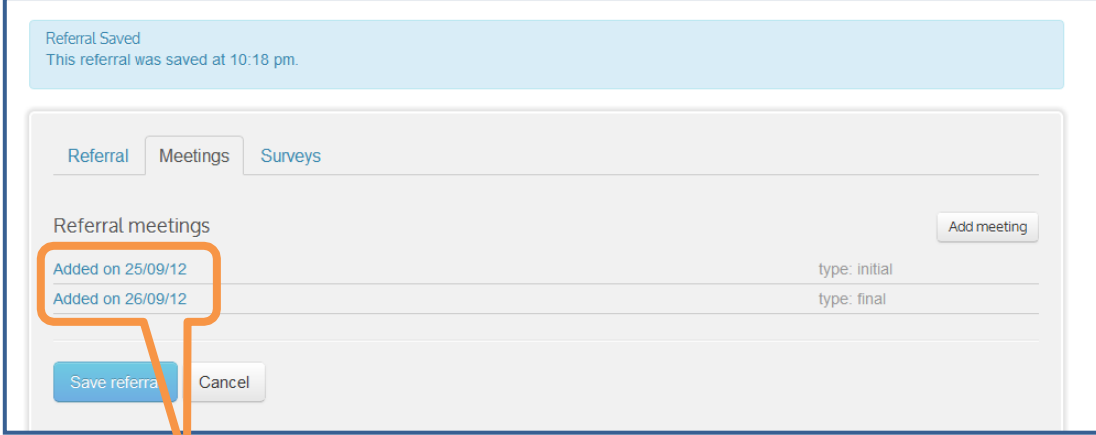

Click on a meeting to re-open it to Edit

# **'Housekeeping' after a meeting**

After you host a meeting it's normal to do a clean-up, and SF Reporter is no exception. Check that you have done your housekeeping —

- $\Box$  Recorded Agencies present /absent, and checked the box if their absence affected the plan
- $\Box$  Checked all agenda items and
- Added any additional issue(s) discussed

# **Record the meeting attendees**

- $\triangleright$  You must tick either one of these boxes after every meeting-
- $\Box$  Agency present at meeting?

Important note: don't forget to tick this if the Agency attended; otherwise, they will be counted<sup>®</sup> as absent.

 $\Box$  If absent, did this impact negatively on their action plan?

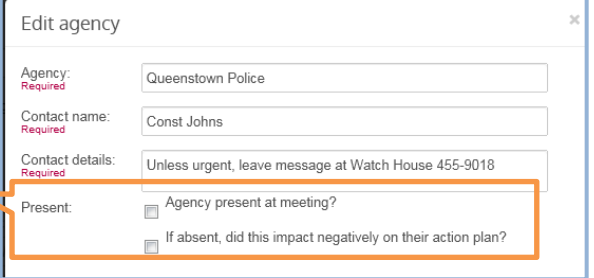

For every meeting after the Initial Meeting, SF Reporter will automatically include all the Agencies that were invited to the Initial Meeting.

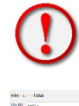

**NOTE: DELETE any not invited to subsequent meetings.**

Important note: If you don't rate all agencies present at a meeting, they will be shown as absent in any report

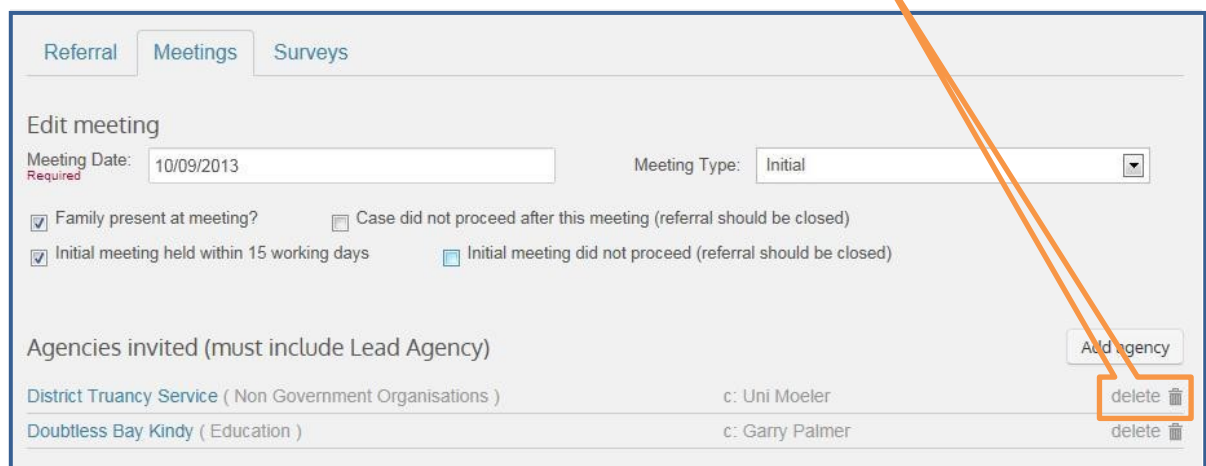

# **Attending Review and Final meetings (Very Important)**

**Note: When you create the first review meeting you will notice that all agencies flow through to the Review meeting, some of these agencies may not be required nor be invited, please delete the ones at this stage who are not required or invited.**

## **Add additional issues**

As meetings progress, SF Reporter will automatically carry forward all issues. You should add additional issues from the Action Plan as the SF process proceeds.

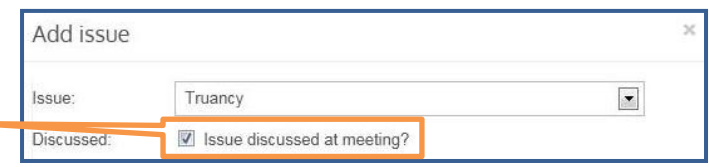

- $\triangleright$  Add Outcome from the drop-down box
- $\triangleright$  Click on 'Issue discussed at meeting?' if appropriate

You will have an opportunity to rate the process's impact on these issues as part of case closure (see Rating Outcomes).

# **8. Closing a Referral**

There are several possible reasons for closing a Referral:

- 1. It fails to meet the Strengthening Families threshold.
- 2. The case has been set up in the system, but the Initial meeting does not proceed.
- 3. The case is closed after the first review, or a review meeting is deemed the final meeting.
- 4. The case does not proceed to Review or Final meetings for a range of reasons. Typically, the family/whānau withdraws consent, or their case is escalated to other agencies.

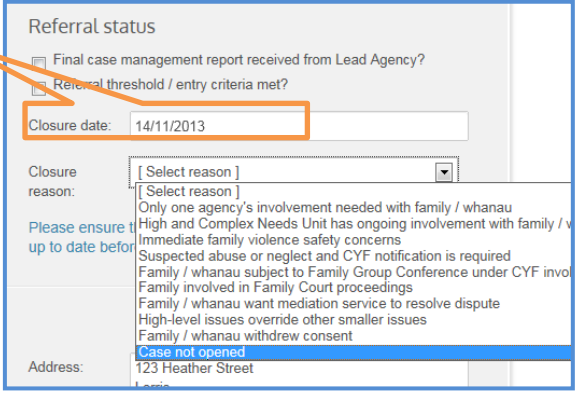

5. The SF process (Initial meeting, Review meeting/s, Final meeting) is successfully completed and the family/whānau no longer requires our assistance.

## **In all these situations, you must close the Referral.**

# **Referral does not meet threshold (1)**

- $\triangleright$  Leave the 'threshold/entry criteria met' box unticked;
- $\triangleright$  Select the closure reason from the drop-down box; and
- $\triangleright$  Close the case.

## **Referral does not proceed (reasons 2 and 3)**

There are 2 check boxes to use if the Referral does not proceed for any reason:

 $\Box$  Initial meeting did not proceed (referral should be closed)

*Click this if the SF process is cancelled before the Initial meeting can be held (note delete agencies you have placed in the tool otherwise these will show up on the report, noel check this out.*

 $\Box$  Case did not proceed after the initial meeting (referral should be closed)

*Click this if the SF process is aborted (no Final meeting can be held)* 

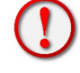

**Note: Agencies to be rated, issues rated, final case report ticked, then case can be closed.**

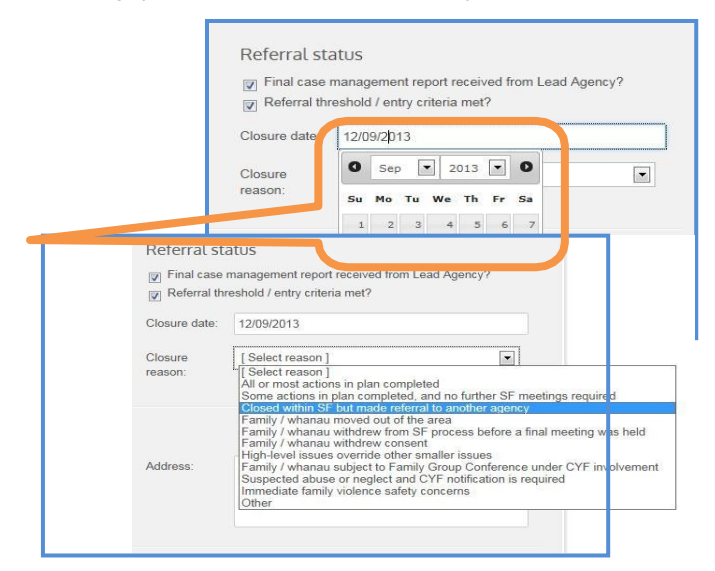

# **Closure (reasons 1 to 4)**

In Strengthening Families Cases, open the relevant Referral for editing.

- Scroll down to Referral Status
- Input the Closure Date,
- or use the drop-down date box as shown.

# Choose **Closure Reason**

from the options given in the drop-down box.

 $\triangleright$  Save Referral

**Note: Ticking or not ticking the 'Threshold / entry criteria met' box, changes the list of Closure Reasons that you are offered.**

#### **Review**

You must review all the issues discussed, record the final outcomes, and rate all the Agencies.

## **Rating Outcomes**

Choose the outcome from:

- [no selection] shows as "no outcome yet"
- Significant improvement
- Slight improvement
- No change
- Slight deterioration
- Significant deterioration

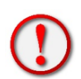

# **Rating Agencies**

## **NOTE: You must also review all Agencies' attendance/absence (see Add evaluation)**

## **Final case management report required**

- The case cannot be closed until this check box can be ticked:
	- $\Box$  Final case management report received from lead agency?
	- $\Box$  A paper based copy of this report needs to be in your filing system.

#### **Closed Referrals**

Once you have saved the closure, the Referral will disappear from the list of active referrals but will be shown in the list of Closed Referrals.

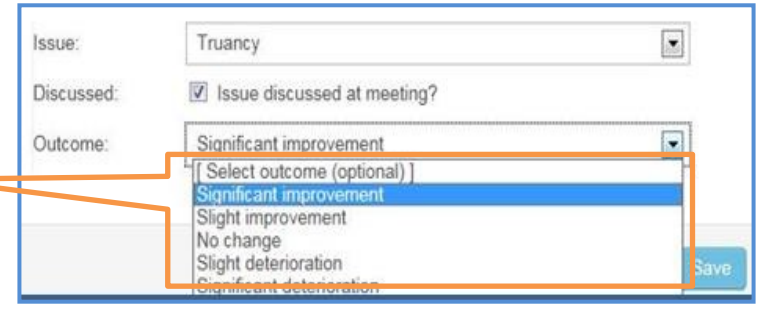

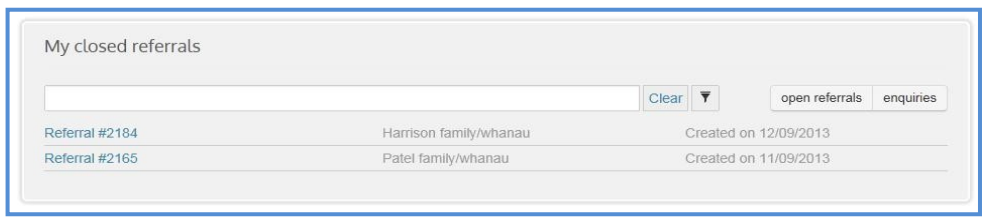

# **Final checklist**

Have you…

- $\square$  created a Final meeting (or used the checkboxes for meetings which did not occur)?
- $\square$  rated the Outcomes by fully filling in all Issues ratings?
- $\square$  reviewed all Agencies' attendance/absence, ticked the checkboxes for all Agencies that attended and deleted all Agencies from meetings which did not occur

# **9. Surveys**

The SF Reporter enables Coordinators to record Clients' perceptions of the Referral process using the Strengthening Families evaluation forms.

You will do your normal survey process, using the forms outlined in the practice guidelines; however, the information will need to be added into the system.

Please keep a hard copy for your manager and contractual monitoring requirements. Within the Referral screen there are three grey tabs:

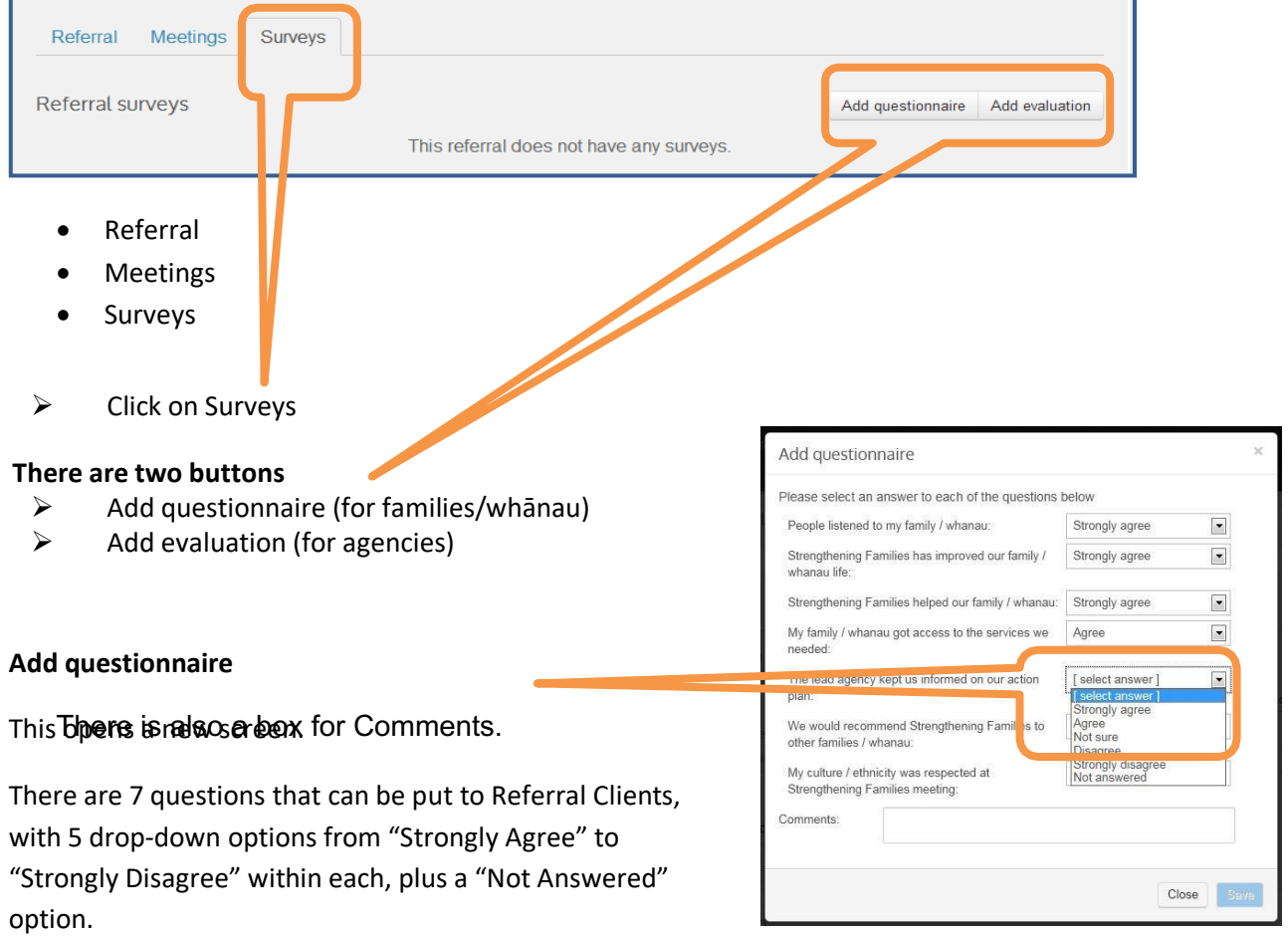

Coordinators should administer the survey verbally, entering clients' responses on-screen.

- $\triangleright$  Click SAVE this will save your changes
- $\triangleright$  Click CLOSE to exit without doing anything. This will lose all changes.

## **Add evaluation**

This opens a new screen.

Coordinators can record their impressions of the Referrals process and the Lead or Link agencies.

There are 6 questions to record your impressions, with 5 drop-down options from "Very Satisfied" to "Very Dissatisfied" within each, plus a "Not Answered" option.

There is also a box for Comments.

- $\triangleright$  Click **SAVE** this will save your changes
- Ø Click **CLOSE** to exit without doing anything. This will lose all changes.

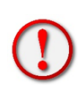

# **Note: Lead agency = link agency**

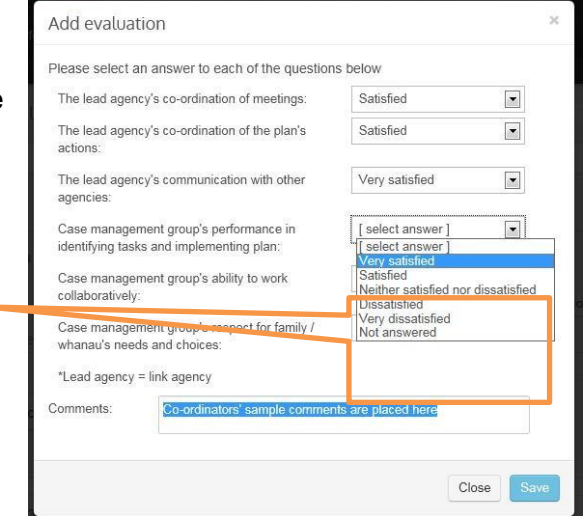

# **10. Reports**

With the SF Reporter, you no longer need to send a monthly national report to OT national office. OT are now able to create data reports on all Strengthening Families Coordinator numbers and information at any time.

The Reports function enables you to develop your own reports for your LMG and Manager. No identifying personal information about clients will be included in the reports.

 $\Box$  Reports + Add referral/enquiry Home / Reports Reports

The reports are purely statistical.

 $\triangleright$  Click on the black Reports box on the Home / SF reports screen

This opens the Reports dialogue box.

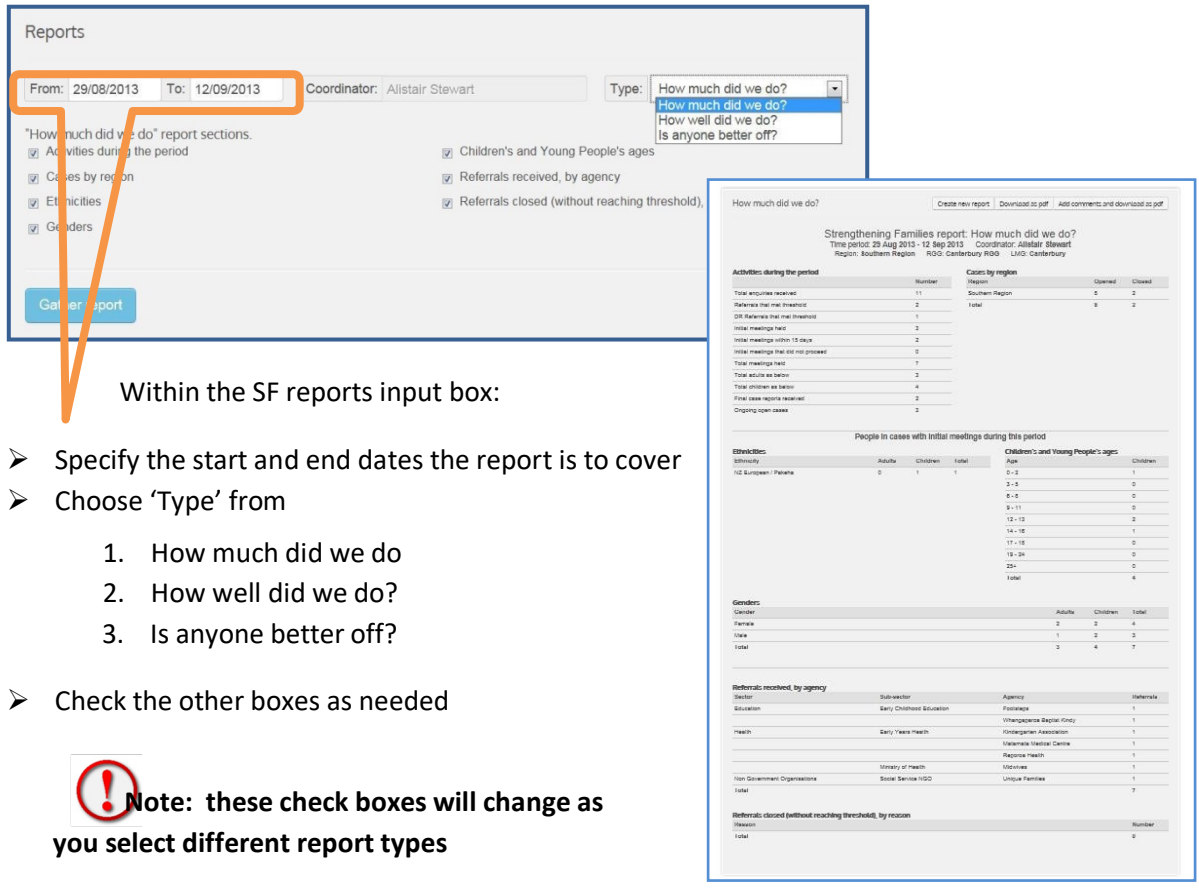

The SF Reporter will gather all the information you have requested into a report format and show it on screen. The example above shows a "How much did we do" report.

The results are reported by totals, ethnicity, age, gender, referring agency sector, and closures.

#### **Create new report**

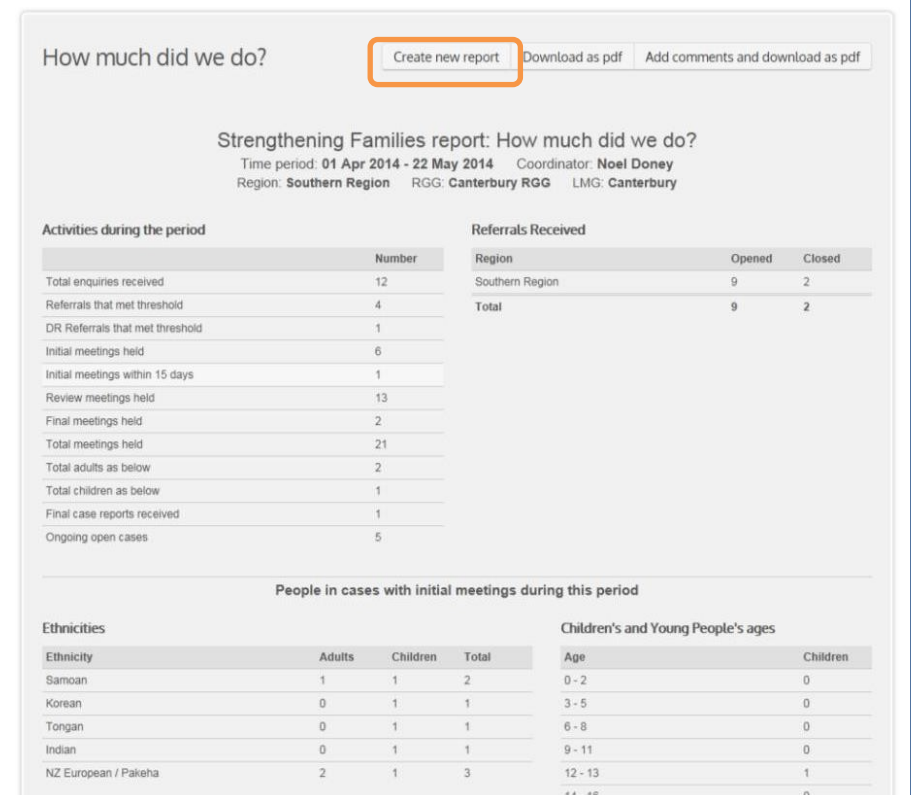

To create another report of a different type,

- $\triangleright$  Click on the Create New Report button.
	- You can develop a report for any period and for specific data requirements.
	- The system does not save the report you develop.

Important Note: If you want to keep a record of the report for the LMG, save as PDF on your hard drive.

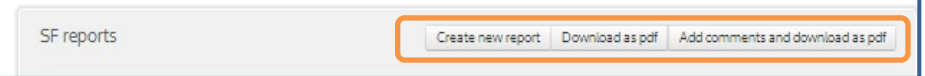

There are 3 buttons at the top:

- 1. Create new report
- 2. Download as PDF
- 3. Add Comments and download as PDF

## **Download as PDF or Excel**

A PDF (Portable Document Format) is a suitable format to print out or email your report. Record where the SF Reporter has saved the PDF within your computer or network.

An Excel spread sheet function is available so that you can create graphs or extract information to present in a different way, e.g. graphics. Discuss with your LMG what they prefer.

# **Add Comments and download as PDF**

You may wish to copy and paste your narrative report into the comments section. It is advised that you do this first in Word and then copy and paste, as the system will not save the information.

There is a new excel part so that spread sheets can be made and graphs created.

# **11. Training**

The SFRT Training environment is a workplace or educational setting designed to assist you in gaining work-related skills or competencies. Provided with instruction and using this handbook as guidance the Training environment can assist toward learning how to perform specific tasks in SFRT, without fear of impacting the daily operational data in the SFRT production environment (where you will carry out your daily work).

The Training environment has a blue header to distinguish it from the production environment. Access to Training will be required for specific training requirements and access to the Training environment is achieved through a request to the National Administrator.

Any issues with access please contact **sfrtsupport@ot.govt.nz** as below.

# **12. Support**

**Read through this list of support options to identify the best contact to help resolve your issue:**

# **General support**

- 1. **Self-help:** Please try to resolve the issue by reading through this manual.
- 2. **Peer support:** Contact a person in your region, who you know uses the SF Reporter tool.
- 3. **Advisor support:** Please contact Noel Doney, Senior Advisor, Oranga Tamariki National office via the SFRT Support email inbox **sfrtsupport@ot.govt.nz** for any of the following:
	- a. to have a user added/removed.
	- b. to have an agency added/removed in the Agencies drop-down boxes. (template)
	- c. if you believe a report is inaccurate.
	- d. to request a Case Delete. This function is only available if there is a significant mistake or multiple entry of the same case. Authorisation by a Strengthening Families Coordinator's manager will be required. (template)
	- e. to request reassignment of key cases to another Coordinator within the same LMG, should their extended leave be approved. Authorisation by a Strengthening Families Coordinator's manager will be required.
	- f. to provide access to the Training environment.

## Or if **URGENT** - **Noel Doney** *T: 64 4 918 9281*

- **SFRT Support Email inbox - sfrtsupport@ot.govt.nz**
- **Please state the nature of your issue in the subject line of your email and your region.**

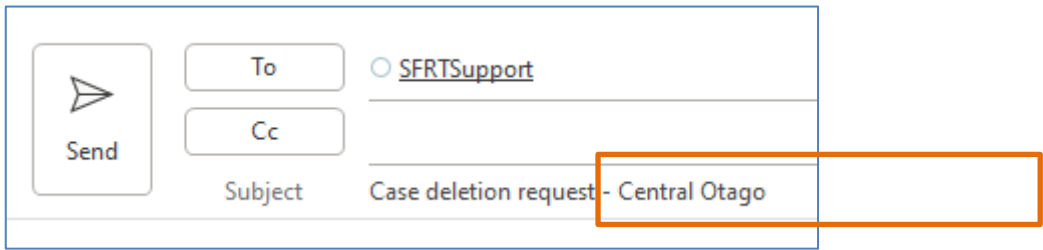

# **13. Security**

# **Note: all the records you save using the SF Reporter are extremely confidential.**

The SF Reporter is protected by a password and a time-out function that will log you out if left unattended for 30 minutes. The information is secure from 'hacker' threats.

Rather, any confidentiality breach is likely to come from accidental or deliberate use of your laptop/computer when it is unlocked and unattended.

We recommend you use SFRT in a secure location such as your base office. It can be used with a laptop and mobile broadband.

**Note** it is like Facebook - that is, if you close a session without logging out, a fresh session can be continued without re-logging in. This could breach confidentiality if other users use your computer browser before the time-out lock takes effect.

# Important note: logout whenever you are away from your PC.

# A logout page will display when you are logged out.

A log out message will display when you have logged out.

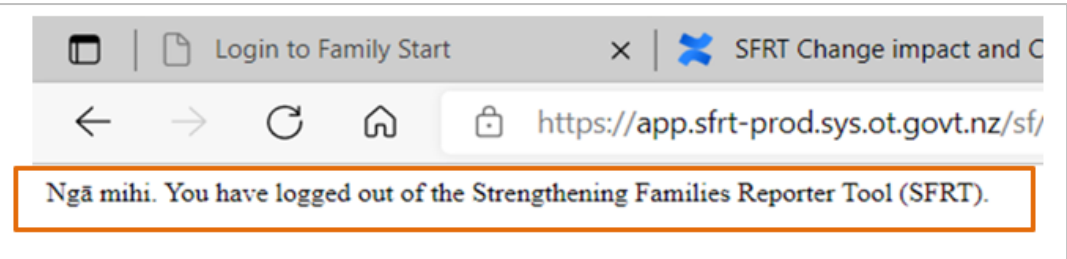

# **User control and protection**

Strengthening Families organisations must follow these protocols:

- SF providers are responsible for any security breaches leading from password sharing amongst their staff.
- If a Coordinator leaves, the Senior Advisor, OT national office, must be advised. Their log-in will be deactivated and new ones issued to replacement/additional staff.
- Employers may require access to the reporter to access practice or monitoring contracted volumes, this will mean sharing password and email address, The organisation is responsible for the management of password sharing
- Do not write your password down; and especially never leave it near your computer.

# **Password rules**

- √ Password must contain a lower case letter
- √ Password must contain an upper case letter
- √ Password must contain a special character
- √ Password must contain a number
- √ Password must contain at least 12 characters
- Exiting Always exit by clicking Logout at the top-right hand corner of your screen.

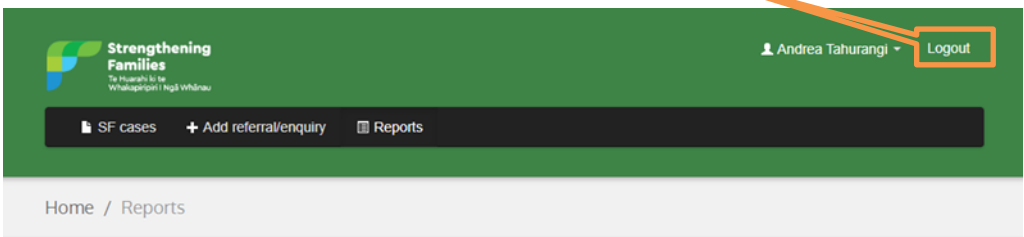

# **IMPORTANT:**

- In Closing a case, If in doubt re closing a case, don't close, ask for assistance.
- If you create a case by mistake this can be deleted by National Office only.
- National Office can only delete cases, cannot do any other changes to an open case.
- If you have a SFC in your area who has a level of expertise re. the Reporter phone them for help.
- National office can help you navigate your way through difficulties. See the Support section.

# **Glossary**

#### *Agency*

Any organisation involved in the SF process.

#### *Browser*

Software used to access the Internet. (Chrome, Firefox, and Safari are the major brands in approx. order of popularity). Note – Google is not a browser.

#### *Case*

Any SF process that has met the Threshold and is activated by a Referral; it may proceed to a Meeting.

#### *Closure*

Process to close a case. All cases must eventually be closed.

#### *Coordinator*

Formally appointed Strengthening Families worker. Employee of a SF provider or (in some cases) OT.

#### *Differential Response (DR)*

OT response framework, offering a wider range of options, earlier response to family needs and the opportunity to link families to community-based services.

#### *Enquiry*

*Any contact from anyone to* a SF Coordinator, about a family/whānau.

#### *Evaluation*

E-component of the SF Reporter that Coordinators use to record their impressions of the Referrals process and agencies.

## *Final Meeting*

Meeting which closes the case.

#### *Initial Meeting*

First Meeting which is a SF case process. There can only be one Initial Meeting. (Not a home visit or phone call)

#### *Issue*

Any economic, social, housing, health, parenting etc. problem identified by the family/whānau.

#### *Lead Agency*

SF provider engaged by a Coordinator to lead responsibility for the SF process for a family/whānau.

#### *Local Management Group (LMG)*

Committee of local NGO / Government. Managers with SF joint governance and improvement responsibilities*.*

## *Login*

Process of securely using the SF Reporter. Another name for User ID.

#### *Meeting*

Diarised face-to-face meeting between agencies addressing a family/whānau issues as part of the SF process, with the family/whānau present or not. See Initial, Review, and Final meetings.

*Multi factor authentication (MFA)* Multi-factor authentication is an electronic authentication method in which a user is granted access to an application only after successfully presenting two or more pieces of evidence.

#### *Outcome*

Records the result of the SF process for a family/whānau. Options are available ranging between Significant Improvement and Significant Deterioration.

#### *Referral*

Official notification by an NGO or other organisation or a self-referral that a family/whānau is experiencing issues suitable for the SF process.

#### *Report Function*

Function of the SF Reporter which gathers statistical information about cases over a specified time. Reports are available for How much did we do? How well did we do? Is anyone better off?

#### *Results Based Accountability™ (RBA)*

Framework which communities, agencies and teams use to focus on results/outcomes to make a positive change for communities, whānau and clients.

#### *Review Meeting*

Meeting as part of the SF case process.

#### *Self-referral*

Any contact with a SF Coordinator by anyone within a family/whānau.

#### *Senior Advisor, Strengthening Families*

Oranga Tamariki Ministry for Children national office staff member in charge of Strengthening Families programme support. Currently Noel Doney.

#### *Survey*

E-component of the SF Reporter that Coordinators use to ask family/whānau about their impressions of the SF process using a Questionnaire.

#### *Threshold*

Set of conditions that need to be met for a SF Enquiry to become a Case / Referral.

#### *Tool (The)*

Another name for the SF Reporter.

#### *User*

Authorised Strengthening Families Coordinator, or designated manager or team leader.

#### *User ID*

Authorised user's SF Reporter name; usually their email address.

Page 34 of 39

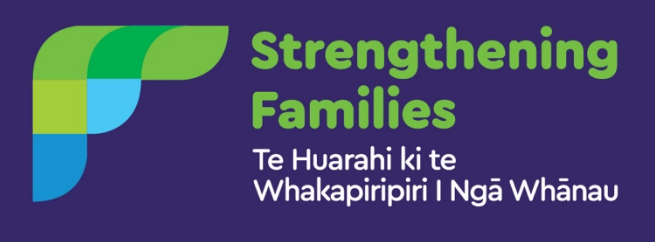